# AC 26N

**REMOTE CONTROLLED AUDIO PROCESSOR**

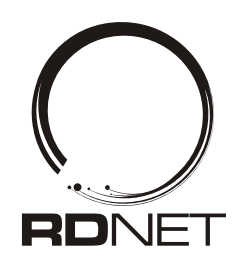

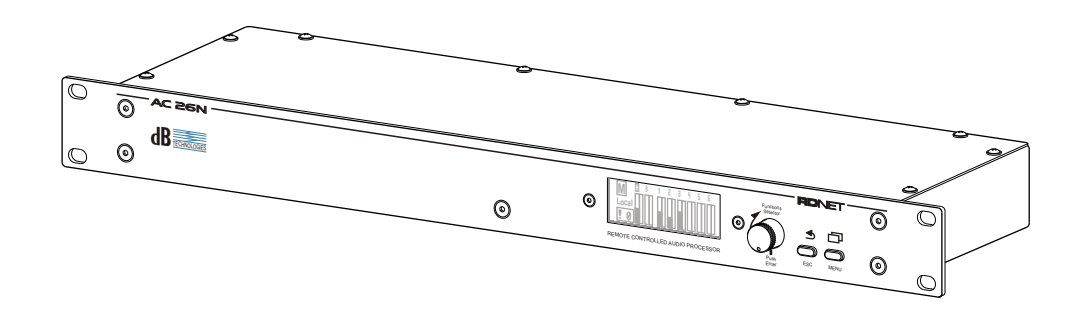

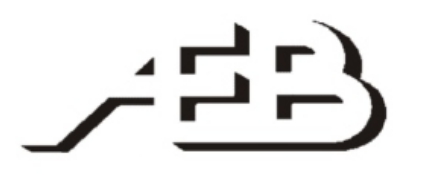

#### A.E.B. INDUSTRIALE s.r.l. Via Brodolini, 8 - 40056 Crespellano (Bo) - ITALIA

Tel. + 39 051 969870 - Fax. + 39 051 969725 Internet: www.dbtechnologies.com E-mail: info@dbtechnologies-aeb.com

MANUALE D'USO - Sezione 1 USER MANUAL - Section 1 BEDIENUNGSANLEITUNG - Abschnitt 1 CARACTERISTIQUES TECHNIQUES - Section 1

 $C\epsilon$ 

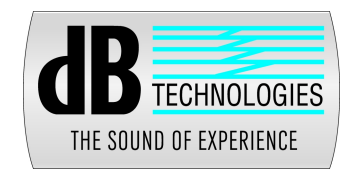

#### **INTRODUZIONE**

AC26N è un processore audio digitale per la gestione di sistemi audio, progettato per installazioni fisse e touring. AC26N utilizza la tecnologia più moderna con processori a 28/56bit e convertitori AD/DAa 24-bit ad alte prestazioni.

Le funzioni disponibili nel processore sono: livelli di ingresso e uscita, ritardo (delay), polarità, 12 bande di equalizzazione per canale di ingresso e uscita, molteplici selezioni di incrocio (crossover) e limiter ad alte prestazioni.

Il controllo dei filtri ha una risoluzione di 1Hz. Ingressi ed uscite possono essere impostate in diverse configurazioni per soddisfare qualsiasi esigenza.

AC26N può essere controllato in tempo reale e configurato in ogni parametro dal pannello frontale e da computer con interfaccia grafica intuitiva accessibile tramite il software «DVA Network» e un collegamento di rete dedicata RDnet oppure USB.

L'aggiornamento del software per la CPU e DSP tramite PC, permette di mantenere il dispositivo aggiornato. E' possibile salvare e richiamare 32 configurazioni predisposte di configurazione.

#### **Contenuto della confezione:**

- AC26N<br>- Manual
- Manuale d'uso
- CD software
- Cavo di alimentazione.

#### **Caratteristiche**

- 2 Ingressi e 6 uscite con indirizzamento flessibile
- Ingresso e uscita stereo AES/EBU indirizzabili<br>- DSP 28/56-bit
- DSP 28/56-bit
- Convertitori A/D BURR BROWN 24-bit ad alte prestazioni
- Frequenza di risoluzione filtri 1 Hz
- 12 Equalizzatori parametrici per ciascun ingresso e uscita
- 2 filtri crossover per ogni uscita con pendenza selezionabile 12/24/48dB/oct
- DRC multiconfigurazione ad alte prestazioni per configurazione
- limiter/compressione per ciascun ingresso e uscita
- Livello regolabile in dB, polarità e ritardo (delay), per ogni ingresso e uscita
- Aggiornamento firmware tramite PC
- Display LCD grafico
- 32 preset memorizzabili dall'utente
- Interfaccia USB per controllo e configurazione da computer
- Interfaccia RDnet che permette di controllare fino a 256 dispositivi remoti

#### **DVA Network**

AC26N è equipaggiato con interfaccia di rete proprietaria, denominata RDNET tramite la quale è possibile interfacciarsi al computer attraverso una periferica (RDNETcontrol). Aquesto scopo è stato sviluppato il protocollo proprietario di comunicazione RDnet con il quale è possibile ricevere e inviare i dati; questo collegamento permette di monitorare in tempo reale i parametri del diffusore come livello del segnale, stato del limiter, etc...

E' possibile selezionare diversi valori di crossover, delay, volume ed aggiungere equalizzazioni, tramite l'apposito plug-in.

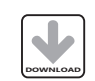

Si raccomanda di scaricare il software gratuito DVANetwork direttamente dal sito dB Technologies (www.dbtechnologies.com) nella sezione dedicata «Software & Controller»

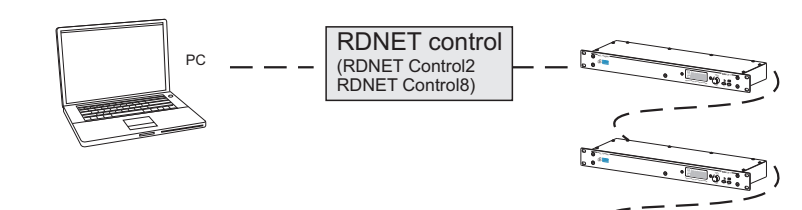

#### **DVA USB Manager**

Il firmware del controller audio può essere aggiornato attraverso la porta USB.

Per rendere possibile e facile questo aggiornamento è stato sviluppato un programma dedicato.

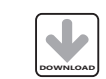

Si raccomanda di scaricare il software gratuito DVA USB Manager direttamente dal sito dB Technologies (www.dbtechnologies.com) nella sezione dedicata «Software & Controller»

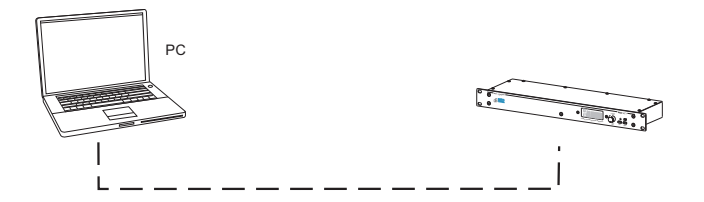

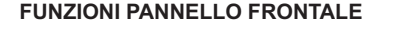

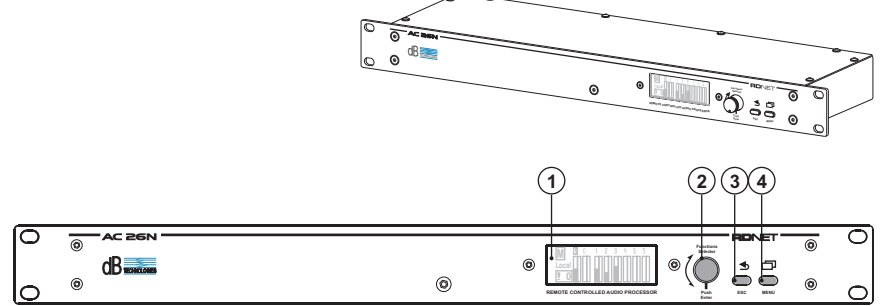

#### **COMANDI E FUNZIONI**

**1) DISPLAY**

Il display LCD grafico permette di visualizzare ed editare le informazioni dell'AC26N, senza l'uso del computer. Il contrasto può essere settato all'interno del menu principale.

- **2) MANOPOLA"Funcions Selector" E "Push Enter"** Questo controllo permette di muoversi, selezionare e variare i parametri all'interno dei menu visualizzati sul display. Rotazione della manopola (Functions Selectors)
	- permette di muoversi all'interno delle varia pagine del menu; - permette la variazione dei parametri selezionati Pressione della manopola (Push Enter)
	- permette la selezione/conferma dei parametri

#### **3) Pulsante "ESC"**

Questo pulsante consente di uscire dai menu visualizzati o di ritornare alla visualizzazione precedente.

#### **4) Pulsante "Menu"**

Questo pulsante permette di accedere direttamente al menù principale

Italiano

Manuale d'uso

 $\equiv$  .

 $\frac{1}{\sqrt{2}}$ ഗ o

 $\geq$  $\varpi$  $\subseteq$ コ ale

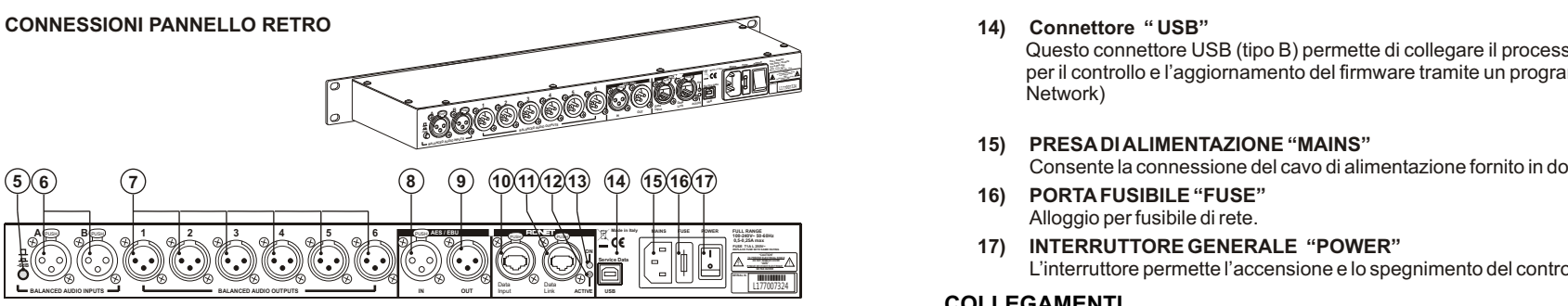

#### **COMANDI E FUNZIONI**

#### **5) SELETTORE "-6dB"**

Il selettore permette di ridurre di 6db i livelli di ingresso analogici XLR [6] contemporaneamente per compensare il livelli alti di uscita dei mixer o di altri dispositivi audio.

Quando la barra del livello segnale degli ingressi sul display [1] risulta sempre al massimo, questo indica che il livello del segnale in ingresso è elevato e si consiglia di utilizzare l'attenuazione -6dB.

E' possibile controllare quando il selettore è attivato dal menu "Option"

#### **6) CONNETTORI DI INGRESSO "A" E "B"**

Ingressi bilanciati a livello linea. Sono in grado di accettare connettori XLR maschio

#### Uscite bilanciate a livello linea. **7) CONNETTORI DI USCITA "1", "2", "3", "4", "5" E "6"**

Sono in grado di accettare connettori XLR femmina.

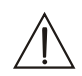

Prestare attenzione a collegare le uscite in modo corretto ai diffusori od agli amplificatori in base ai settaggi dei singoli canali per evitare danni e malfuzionamenti

#### **Sezione "AES/EBU"**

#### **8) CONNETTORE DI INGRESSO "IN"**

In aggiunta agli ingressi audio analogici, è stato previsto un ingresso audio digitale SPDIF-AES/EBU (AES3) selezionabile tramite il menu di setup.

L'ingresso richiede una connessione bilanciata utilizzando un connettore XLR con un cavo a 3 conduttori da 110ohm, twistato.

#### **9) CONNETTORE DI USCITA "OUT"**

Questo connettore permette di rilanciare il segnale audio presente negli ingressi analogici o digitali oppure presenti sulle uscite. La sorgente deve essere impostata tramite il menù **"**Option**"**

La connessione deve essere conforme allo stesso stardard dell'ingresso [rif.8]

#### **Sezione "RDNET"**

- **10) CONNETTORE DI INGRESSO "DATA INPUT"** Connettore RJ45 ingresso dati .
- **11) CONNETTORE DI USCITA "DATA LINK"** Connettore RJ45 uscita dati per il collegamento seriale in cascata.
- **12) INDICATORE LUMINOSO "ON"** Questo indicatore di colore Verde si accende solo quando l'AC26N ha riconosciuto

ed è connesso con unità principale RDNET tramite computer.

#### **13) INDICATORE LUMINOSO "ACTIVE"**

 $3$   $\overline{\phantom{a}}$   $\phantom{a}$   $\phantom{a}$ Questo indicatore di colore Giallo lampeggia quanto è attiva una trasmissione dati tra RDNET e il dispositivo.

Questo connettore USB (tipo B) permette di collegare il processore ad un computer per il controllo e l'aggiornamento del firmware tramite un programma dedicato (DVA Network)

#### **15) PRESA DI ALIMENTAZIONE "MAINS"**

Consente la connessione del cavo di alimentazione fornito in dotazione.

- **16) PORTA FUSIBILE "FUSE"** Alloggio per fusibile di rete.
- 

L'interruttore permette l'accensione e lo spegnimento del controllore audio.

#### **COLLEGAMENTI**

#### **Audio analogici**

Le connessioni bilanciate permettono di ridurre al minimo il rumore indotto dai cavi stessi e permettere la possibilità di usare cavi di lunghezza importanti.

Queste connessioni possono essere utilizzate sia sugli ingressi che sulle uscite. Il connettore XLR deve essere collegato con il pin 1 a massa, pin 2 al caldo (+) e pin 3 al freddo (-). Nel caso di cavo schermato collegare la schermatura al pin 1. I cavi ci connessione XLR-XLR e XLR-Jack1/4"(6,3mm) possono essere utilizzati per il collegamento all'AC26N.

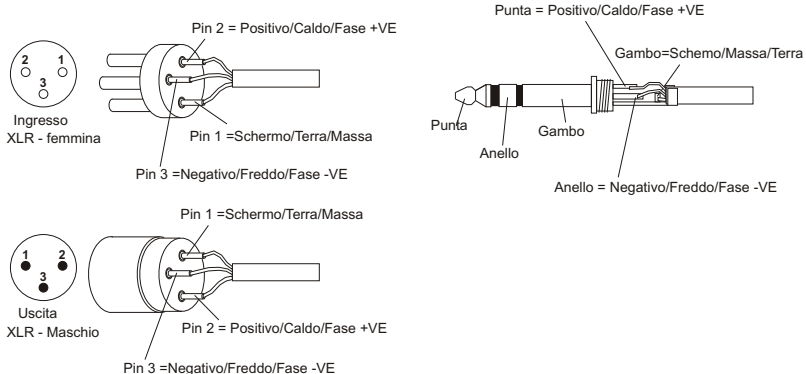

Le connessioni sbilanciate possono essere utilizzate anche se il rumore indotto dai cavi stessi aumenta e i cavi non devono superare la lunghezza di 5mt.

Queste connessioni possono essere utilizzate sia sugli ingressi che sulle uscite. I collegamenti sbilanciati possono abbassare il livello del segnale in ingresso di 6dB; per ovviare a questo inconveniente è necessario collegare il pin 3 alla massa anche se questo può aumentare il rumore.

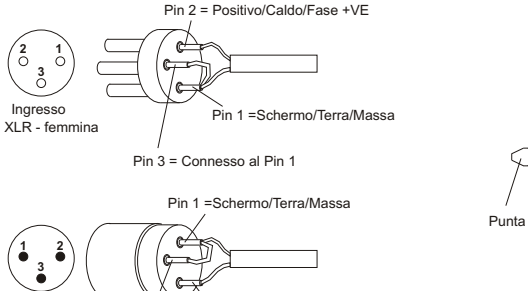

Pin 2 = Positivo/Caldo/Fase +VE

Pin 3 = Connesso al Pin 1

Uscita XLR - Maschio

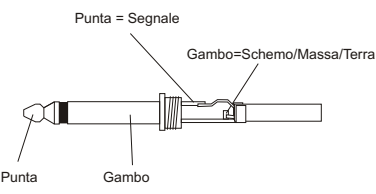

#### **Audio digitali (AES/EBU)**

AES/EBU (protocollo AES3) è un ingresso bilanciato isolato elettricamente tramite un trasformatore. Permette di utilizzare due canali audio in un singolo cavo bipolare schermato. Le caratteristiche del cavo devono essere: impedenza 100ohm twistato e schemato con connettore XLR (AES3 standard)

#### **RD net**

Ciascuna porta RDNet presente sui "Control 2" e "Control 8" può essere collegata a max. 32 dispositivi compatibili posti in cascata.

Nell'esempio a seguito, la porta dell'unità di controllo RDNET CONTROL 2 è collegata all'ingresso DATA INPUT di un AC 26N, la cui uscita parallela DATA LINK è inviata all'ingresso del successivo AC26N.

Nell'esempio, [n] è un numero compreso tra 3 e 32 (limite massimo dei dispositivi da collegare ad una sotto rete)

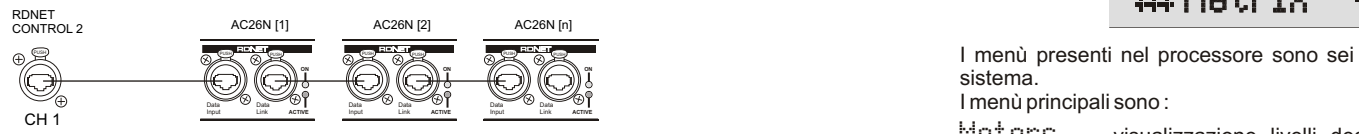

La lunghezza complessiva del cavo CAT5 di una sotto rete NON può eccedere i 900 metri.

RJ 45

|**1**|**2**|**3**|**4**|**5**|**6**|**7**|**8**|

Il connettore deve essere collegato come:

- 1 disponibile per altre funzioni (ad esempio: audio +)
- 2 disponibile per altre funzioni (ad esempio: audio –)
- 3 disponibile per altre funzioni (ad esempio: massa analogica)
- 4 massa digitale
- 5 massa digitale
- 6 disponibile per altre funzioni (ad esempio: alimentazione)
- 7 RS 485 A
- 8 RS 485 B

#### **ACCENSIONE**

All' accensione del dispositivo, si avvia l'inizializzazione che dura alcuni secondi. Sul display viene visualizzato il modello, il logo e la barra avanzamento caricamento del programma.

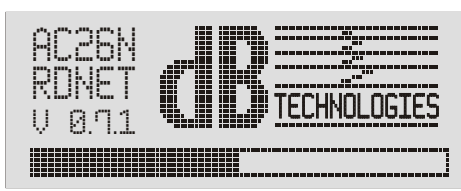

Al termine del processo di installazione sul display viene visualizzata la finestra del menù "Meters". Per conoscere le indicazioni nel dettaglio fare riferimento al paragrafo "DESCRIZIONE FINESTRA MENU' "Meters".

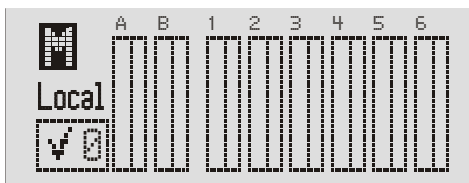

AC26N è pronto per l'utilizzo

#### **CONFIGURAZIONE E VISUALIZZAZIONE**

Per accedere alla finestra del menù principale è necessario premere il tasto "MENU" (二) posto sul frontale del dispositivo.

Da una qualunque pagina del menu, premendo il tasto "ESC" ( ) si torna automaticamente alla schermata precedente

#### **MENU' PRINCIPALE**

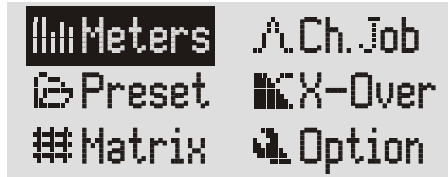

I menu presenti nel processore sono sel e mostrano e/la<br>Sistema.<br>I menù principali sono : I menù presenti nel processore sono sei e mostrano e/o configurano i parametri del<br>sistema.<br>I menù principali sono : sistema.

I menù principali sono :

- Meters visualizzazione livelli degli ingressi e delle uscite; visualizzazione programma utilizzato e stato, mute rapido Preset memorizzare, salvare ed eliminare le configurazioni del sistema
- 
- Matrix selezionare le uscite in funzione del segnale in ingresso
- Ch. Job configurazione di ogni singolo canale
- X-Over configurare le frequenza di taglio e i tipi di filtri per ogni singola uscita
- $\Box$ ption assegnazione degli ingressi e delle uscite, contrasto display, la versione del firmware, ingressi ed altre opzioni

I menù e le singole opzioni visualizzati possono essere selezionati ruotando la manopola"FUNCTIONS SETECTOR" (().

Per accedere all'interno della selezione è necessario evidenziare il parametro desiderato e premere la manopola "Push Enter" ( |) .

Lo stesso procedimento deve essere adottato per selezionare e/o modificare le opzioni al'interno delle voci del menù stesso

#### **DESCRIZIONE FINESTRA MENU' "Meters"**

Questa finestra permette di visualizzare le configurazioni e lo stato generale degli ingressi e delle uscite, la versione del programma utilizzato, il suo stato e come viene pilotato il sistema.

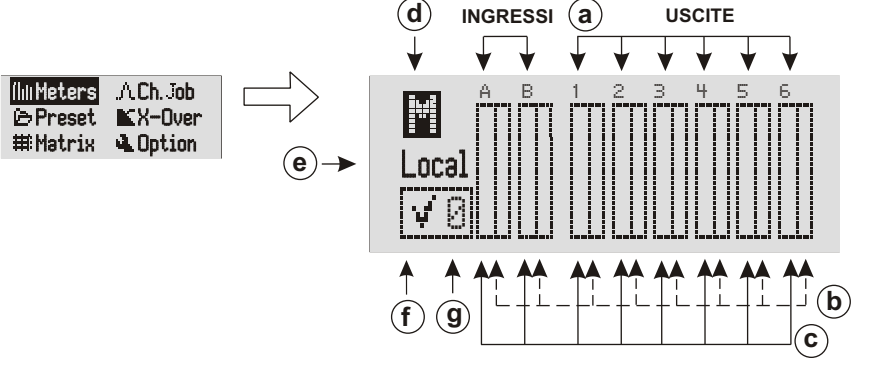

 $\equiv$  . alia  $\blacksquare$ o

 $\pm$  . alia  $\blacksquare$ o

 $\geq$  $\varpi$  $\subseteq$  $\Box$ ale

.<br>O SU o

#### **a) CANALI INGRESSO E USCITA**

I connettori di ingresso ed uscita sono identificati utilizzando le medesime indicazioni presenti sulla serigrafia del retro del dispositivo.

Con segnali di ingresso digitali, l'indicazione "A" e "B" corrispondono all'ingresso.

Ruotando la manopola "FUNCTIONS SELECTOR" [2] si scorrono in modo ciclico i canali ingresso, uscita e indicazione di mute generale (d); il canale selezionato viene evidenziato.

#### **b) BARRA LIVELLO COMPRESSIONE/MUTE CANALE**

#### *COMPRESSIONE SEGNALE*

La compressione del segnale viene visualizzata tramite lo scorrimento della barra di destra dall'alto verso il basso

#### *MUTE*

Ogni singolo canale può essere posto nelle condizione di mute. Selezionare il canale e premere la manopola "Push Enter" [2] per confermare il cambiamento di stato.

Alla indicazione del canale verrà sostituita la lettera "M" e la barra verrà completamente evidenziata.

Per ripristinare il funzionamento normale, ripetere le precedenti azioni descritte.

#### **c) BARRA LIVELLO SEGNALE**

L'indicazione del livello di ogni singolo canale viene segnalato tramite lo scorrimento delle barra di sinistra.

#### **d) MUTE GENERALE**

E' possibile mettere in mute tutti gli ingressi e le uscite contemporaneamente. Ruotare la manopola "FUNCTIONS SELECTOR" [2], selezionare la lettera "M"e premere la manopola "Push Enter" [2].

Per ripristinare il funzionamento normale, ripetere le precedenti azioni descritte.

Il mute generale ha la priorità più alta rispetto ai mute dei singoli canali

#### **e) MODALITA' DI COMANDO**

Viene visualizzato come è utilizzato e/o a quali dispositivi è collegato l'AC26N.

- $\text{Local}$  = utilizzo stand-alone
	- Nessuna connessione ad un dispositivo esterno
- $NET$  = collegato direttamente alla rete dedicate RDnet e al computer
- USB = collegato direttamente ad un computer tramite cavo USB

#### **f) INDICAZIONE STATO IMPOSTAZIONI**

Tramite questa indicazione viene visualizzato se il programma caricato è stato modificato in uno o più parametri rispetto all'ultimo salvataggio.

٦f = programma originale

= programma con parametri modificati !!!

#### **g) PROGRAMMA IMPOSTATO**

Il numero indica il programma caricato ed utilizzato dal sistema riferito alla locazione di salvataggio. Fare riferimento al menù di "Preset" per ulterioi dettagli.

#### **DESCRIZIONE FINESTRA MENU' "Ch. Job"**

Questa finestra permette di visualizzare la configurazione di ogni singolo canale

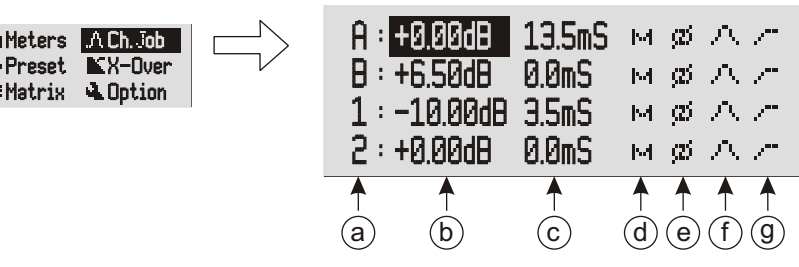

#### **a) CANALI INGRESSO E USCITA**

I connettori di ingresso ed uscita sono identificati utilizzando le medesime indicazioni presenti sulla serigrafia del retro del dispositivo.

#### **b) LIVELLO DEL SEGNALE**

Indica guadagno del segnale. L'aumento nella intensità di un segnale è espresso in decibel (dB). Il parametro può essere selezionato da -80.00dB a +20.00dB con passi di 0,01dB.

Un aumento di 6dB è approssimativamente uguale al raddoppiamento in scala lineare del livello in tensione del segnale

Con un guadagno maggiore di 0dB viene amplificato il segnale, mentre con un guadagno inferiore di 0dB viene attenuato il segnale.

#### **c) RITARDO DEL SEGNALE (DELAY)**

I segnale audio riprodotto può essere ritardato per permettere l'allineamento acustico. Questo compensa le diverse posizioni dei diffusori durante l'installazione e la riproduzione sonora ed è espresso il mS. Il parametro può essere selezionato da 0.0mS a 72.9mS con passo 0.1mS.

Per allineare un segnale audio è possibile utilizzare la seguente formula:

Ritardo = (GAPx1000)/344

Ritardo = ms (espresso in millisecondi) GAP = distanza del diffusore dal punto di riferimento (espresso in metri) Velocità del suono = 344m/s

#### **d) MUTE**

Ogni singolo canale può essere posto nella condizione di mute. Lo stesso comando può essere attivato nella finestra del menù «meters».

NB Il mute generale ha la priorità più alta rispetto ai mute dei singoli canali.

#### **e) FASE**

Permette la rotazione di fase di 180° rispetto al segnale in ingresso.

Questa rotazione permette l'ottimizzazione soprattutto delle basse frequenze nelle installazioni complesse.

#### **f) EQUALIZZAZIONE**

Questo comando apre la finestra del menù dell'equalizzazione del singolo canale. Viene principalmente utilizzato per correggere una o più frequenze che devono essere attenuate oppure aumentate.

A A

A M

**22dBu**

**-60dBu**

**0dB**

**-20dB**

A

3

鬧

7

# $\pm$  . alia  $\blacksquare$ o

**Manuale**

**d'u**

**so**

 $\pm$  . alia  $\blacksquare$ o

**Manuale**

न्त<br>द **so** L' AC26N gestisce 12 filtri per ogni singolo canale di ingresso e uscita con tre diversi tipi configurazioni:

- Passano tutte le frequenze, ma aumenta e diminuisce solo quelle attorno alla frequenza centrale per una determinata banda e un guadagno stabilito. - Equalizzatore PEQ (peaking equalizer) è ideale per identificare, isolare e correggere solo una determinata gamma di frequenze.
- Equalizzatore high-shelf passa tutte le frequenze, ma aumenta o attenua le frequenze sopra la frequenza di taglio selezionata per il guadagno indicato.
- Equalizzatore low-shelf passa tutte le frequenze, ma aumenta o attenua le frequenze inferiori alla frequenza selezionata per il guadagno indicato.

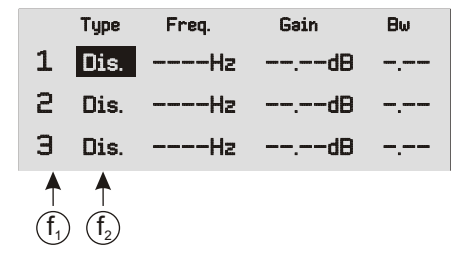

- f<sup>1</sup> Numerazione dei 12 filtri disponibili per quell'ingresso oppure uscita f<sub>c</sub> Viene visualizzato il tipo di filtro:
	- Dis. Disinserito (non presente)
	- PED Peaking equalizer
	- Sh. H Filtro high-shelf
	- Sh. L. Filtro low-shelf

**PFO** 

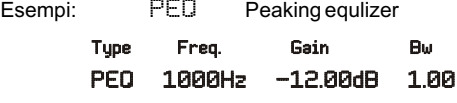

**NOTA BENE**

**Il parametro Bw determina il campo di frequenze adiacenti alla frequenza impostata dove viene attivato il filtro; maggiore è il valore Bw maggiore e è il campo di frequenze (1Bw=1 ottava).**

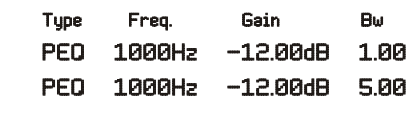

PEQ 1000Hz -9.00dB 1.00

Freq. Gain Sh. H 8000Hz -10.00dB Sh. H 8000Hz +10.00dB Sh H Sh. H Filtro high-shelf

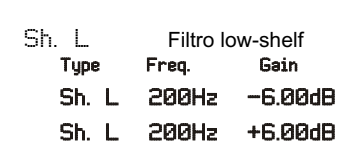

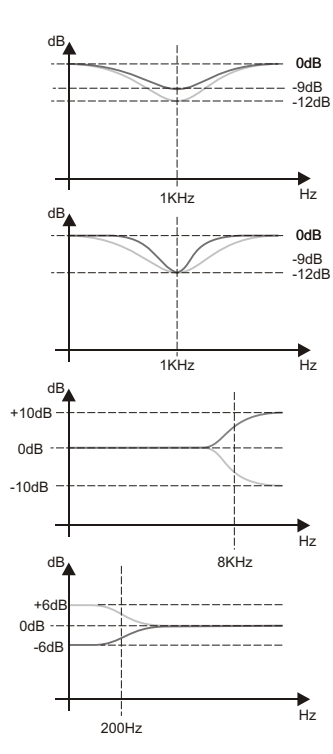

**g) COMPRESSIONE**

Questo comando apre la finestra del menù compressione del singolo canale.

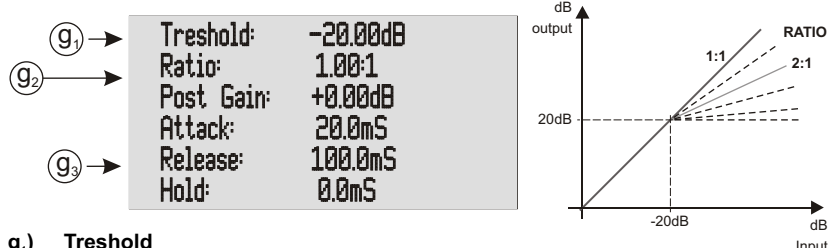

#### **g**<sub>1</sub>) **) Treshold**

Identifica la soglia dove inizia il rapporto di compressione. Il valore di base 1:1

#### **g**<sub>2</sub> $\alpha$ **) Ratio**

Indica il rapporto di conversione tra il segnale in ingresso e quello in uscita.

#### **g**<sub>3</sub> **) Post Gain / Attach / Release / Hold**

Questi dati sono in funzione del rapporto di conversione che si vuole ottenere: Post Gain è il guadagno di uscita Attack è il tempo di attacco Release è il tempo di rilascio

Hold il tempo di mantenimento

#### **DESCRIZIONE FINESTRA MENU' "Preset"**

Questa finestra permette di memorizzare fino a 32 configurazioni nell'AC26N. La ditta costruttrice fornisce il sistema con un programma impostato e salvato nella posizione "0" e non sovrascrivibile.

Ch. ob Ch. Meters KX-Over non ive Archemi **Preset** 

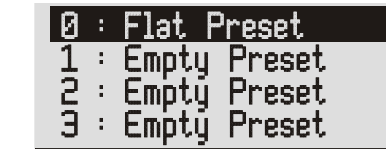

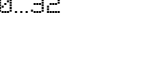

Indica la locazione di salvataggio della configurazione. Questo numero appare anche nella finestra "Meters" nella posizione (g); in qualsiasi momento il programma utilizzato può essere visualizzato dell'utente

- Empty Preset E' il nome che viene associato al numero della locazione quando non è salvato nessun settaggio (vuoto)
- Local preset E' il nome che viene associato al numero di locazione quando viene salvata una configurazione .

 $N.B. = F'$  possibile salvare un settaggio con il nome desiderato. al max 16 lettere, solo utilizzando l'interfaccia tramite il computer

Selezionando un programma appare la seguente finestra:

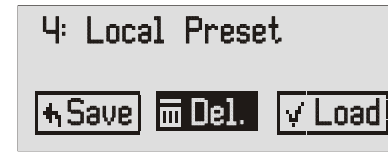

Viene indicato il nome del programma assegnato.

- Per intervenire sulla applicazione sono a disposizione 3 scelte possibili: Save Il programma viene salvato nella memoria dell'AC 26N
- Del Il programma viene cancellato
- 9 10 Load Il programma viene caricato e pronto per essere utilizzato

#### **DESCRIZIONE FINESTRA MENU' "X-Over"**

**Manu**

**ale d'u so**

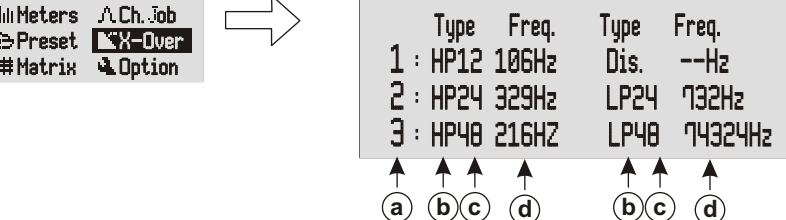

#### **a) CANALI USCITA**

I connettori di uscita sono identificati utilizzando le medesime indicazioni presenti sulla serigrafia del retro del dispositivo.

#### **b) FILTRO CROSSOVER**

Selezionare il filtro a seconda delle necessità E' possibile selezionare:

- Dis. Nessun filtro attivato
- HP Filtro passa-alto: lasciare passare solo la parte di segnale audio superiore alla frequenza di taglio
- LP Filtro passa-basso: lasciare passare solo la parte di segnale audio inferiore alla frequenza di taglio

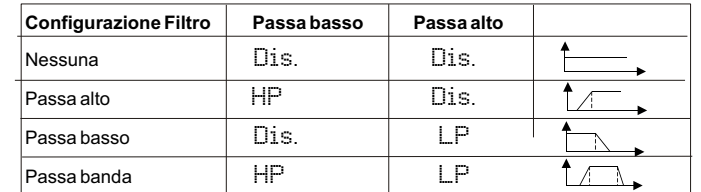

#### **c) PENDENZA DI ATTENUAZIONE**

Selezionare la pendenza di attenuazione del segnale audio in base alla diminuzione che si desidera ottenere. Più elevata è la pendenza di attenuazione, a parità di frequenza di taglio, maggiore è la selezione del segnale. E' possibile selezionare:

- <sup>12</sup> corrisponde a 12db/oct
- <sup>24</sup> corrisponde a 24db/oct
- <sup>48</sup> corrisponde a 48db/oct

#### **d) FREQUENZA DI TAGLIO**

Permette d'impostare la frequenza di passaggio delle sole frequenze inferiori (filtro passa-basso) o delle sole frequenze superiori (filtro passa-alto). La scelta del taglio è in funzione della riproduzione che si vuole ottenere L'unità di misura utilizzata è Hz.

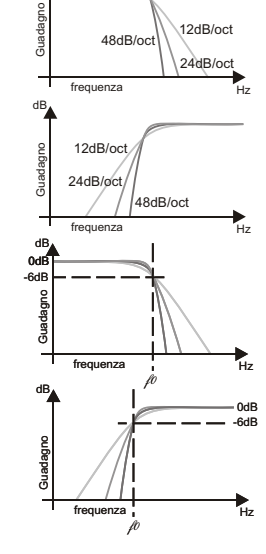

dB

#### **DESCRIZIONE FINESTRA MENU' "Matrix"**

Permette di selezionare per ogni uscita il segnale in ingresso da utilizzare come sorgente.

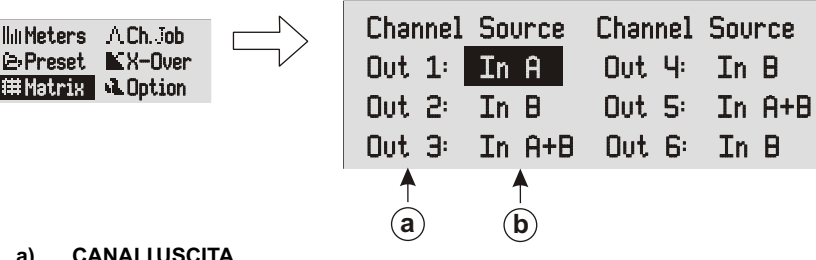

#### **a) CANALI USCITA**

Identificazione del canale in uscita da impostare

#### **b) IDENTIFICAZIONI INGRESSI**

Selezionare il tipo di segnale da abbinare a ogni singola uscita in base alle proprie necessità. E' possibile selezionare:

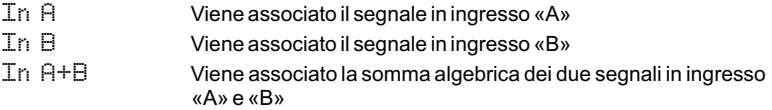

#### **DESCRIZIONE FINESTRA MENU' "Option"**

Permette di visualizzare le impostazioni sistema come l'assegnazione degli ingressi e delle uscite, attenuazione, il contrasto del display e la versione del firmware

Ch. ob Ch. Meters X-Over Preset Matrix **Mate** 

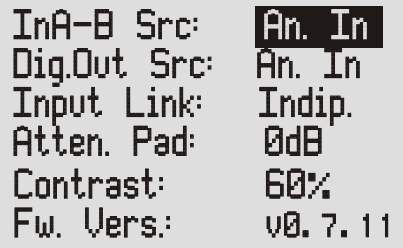

#### **InA-B Src**

Questa opzione permette di impostare il tipo di segnale audio in ingresso.

- $\lim_{n \to \infty}$  = segnali audio analogici (ingressi "A" e "B")
- Dig. In = segnali audio digitali (ingresso AES/EBU)

#### **Dig.Out Src**

Questa opzione permette di selezionare la sorgente audio che verrà indirizzata sul connettore AES/EBU OUT (uscita digitale)

- An. In = segnali audio presenti negli ingressi analogici
- $\overline{Di}$   $\overline{I}$   $\overline{I}$   $\overline{I}$  = segnali audio presenti sull'ingresso digitale
- $OUT 1-2$  = segnali audio presenti sulle uscite 1 e 2
- $\Box$ UT  $\Box$  = segnali audio presenti sulle uscite 3 e 4
- OUT 5-6 = segnali audio presenti sulle uscite 5 e 6

#### **Input Mode**

Permette di configurare gli ingressi.

- Indip. = sono indipendenti ed autonomi; non sono soggetti a vincoli di alcun genere tra di loro
- $Linked =$ sono uniti e funzionano in modalità stereo I compressori, i filtri, i ritardi, il volume,..sono identici per i due canali

 $\pm$  . alia  $\blacksquare$ o

#### **Atten. Pad**

Indica come è impostato il selettore "-6dB" posto sul retro [rif. 5]. E' necessario attivare questo selettore quando i livelli di ingresso analogici sono troppo elevati. Il selettore viene attivato solo tramite il pulsante; nel menù è solo una visualizzazione.

- $\Box$ d $\Box$  = selettore non attivato. I segnali di ingresso sono i medesimi della sorgente in ingresso
- $-\overline{6}$ d $\overline{6}$  = selettore attivato I segnali in ingresso vengono attenuati di -6dB dal processore interno

#### **Contrast**

Consente di regolare il contrasto del display LCD per compensare la differenza di luminosità con il luogo di installazione. Una maggiore chiarezza del display permette di navigare all'interno dei menù in modo corretto e veloce.

10% più chiaro 60% più scuro 100%

Il settaggio in uscita dalla ditta produttrice è 60%

**Fw. Vers.**

Indica la versione del firmware del processore

#### **SPECIFICHE TECNICHE**

**PRESTAZIONI AUDIO** +/- 0.1dB (20 to 30kHz)<br>116dB tvp Gamma dinamica:<br>CMMR·  $> 60$ dB (50 to 10kHz)<br> $< -100$ dB Crosstalk:<br>Distorsione: 0.002% (1kHz @+4dBu) **PRESTAZIONI AUDIO DIGITALI**  DSP 28/56-bit<br>48KHz Frequenza elaborazione dati:<br>Convertitori analogici: <br>24-bit BURR BROWN Convertitori analogici: 24-bit<br>
Ritardo di propagazione: 25 ms Ritardo di propagazione: 1.5ms<br>
Memorizzazioni configurazioni: 32 preset Memorizzazioni configurazioni: **CONTROLLI**  Diplay: LCD grafico ESC - MENU - FUNCTIONS SELECTION ENTER **INGRESSI/USCITE** n°2 x XLR (3 poli femmina)<br>>10KOhm Impedenza di ingresso:<br>Livello massimo +21dBu senza PAD +27dBu con PAD Uscita analogica n°6 x XLR (3 poli maschio)<br>Impedenza di uscita: 500hm Impedenza di uscita: 50Ohm Livello massimo<br>Tipo: Tipo:<br>Tipo:<br>Ingresso digitale entrary different part of the Bilanciato so digitale n°1x XLR (3 poli femmina)<br>Tipo: SPDIF-AES/EBU (AES Tipo: Tipo: Tipo: SPDIF-AES/EBU (AES3)<br>Uscita digitale digital of the m<sup>o</sup>1x XLR (3 poli maschio) digitale n°1x XLR (3 poli maschio)<br>Tipo: conforme allo standard Tipo: conforme allo standard dell'ingresso<br>
n°2 x XLR RJ45 (cavo CAT 5)<br>
n conforme allo standard dell'ingresso Ingressi/Uscita RDnet n°2 x XLR RJ45 (cavo CAT 5) Tipo B **PARAMETRI CONTROLLO AUDIO**  $-80$ dB a  $+20$ dB passo 0,1dB Ritardo<br>
ingresso ingresso 0 a 72,9mS passo 0,1 mS  $0a340mS$  passo  $0,1mS$ <br> $0^\circ$  - 180° Rotazione di fase **COMPRESSIONE** Soglia -80dB a +20dB passo 0,1dB Rapporto 1:1 a Inf:1 passo 0.01<br>Guadagno in uscita 6 de 10 de a 40dB passo 0,1 Guadagno in uscita de de la de 10dB a 40dB passo 0,1dB<br>Tempo di attacco de la de 1000mS passo 0.1 Tempo di attacco 1mS a 1000mS passo 0,1mS<br>Tempo di rilascio 1mS a 1000mS passo 0,1mS  $1<sub>m</sub>S a 1000mS passo 0, 1<sub>m</sub>S$ Tempo di mantenimento 1mS a 1000mS passo 0,1mS **EQUALIZZATORI** 12 equalizzatori per ogni ingresso e uscita Tipo PEQ (parametrico) Hi-shelf Lo-sheft<br>
PEQ (parametrico) Hi-shelf Lo-sheft<br>
20Hz a 20KHz passo 1Hz Frequenza 20Hz a 20KHz passo 1Hz Guadagno -30dB a +15dB passo 0,01dB  $0.05dB$  a 2dB passo  $0.01dB$  (solo per PEQ) **FILTRI CROSSOVER** Filtro Linkwitz Riley HP Passa-Alto LP Passa-Basso Pendenza 12dB/oct - 24dB/oct - 48dB/oct 5Hz a 20KHz passo 1Hz

**ALIMENTAZIONE** Full-range 100-240Vac 50-60Hz **DIMENSIONI** 430/482x43x130mm (LxHxD)<br> **PESO** 1.9Kg **PESO** 1,9Kg

Note: Specifiche soggette a variazioni senza preavviso

#### *CLASSIFICAZIONE EMI*

*In accordo alle normative EN 55103, l'apparato è progettato e idoneo all'utilizzo in ambienti Elettromagnetici E3 o inferiori (E2, E1).*

 $\pm$ alia  $\blacksquare$ o

**Manu**

**ale**

**d'u so**

#### **INTRODUCTION**

AC26N is a digital sound processor for the management of audio systems, designed for fixed and touring installations. AC26N uses the most modern technology with 28/56 bit processors and high performance 24 bits AD/DAconverters.

The functions available in the processor are: input and output levels, delay, polarity, 12 equalization bands for each input and output channel, multiple crossover and high performance limiter.

The control resolution of the filters is 1Hz. Inputs and outputs can be set according to many configurations to meet any need.

AC26N can be controlled in real time and each one of its parameters can be configured on the front panel, and through a computer by means of an intuitive graphical interface, accessible through the software DVA Network and a dedicated RDnet or USB network connection.

The CPU and DSP software update, via PC, allows to keep the device up to date. It is possible to save and recall 32 preset configurations.

#### **Package Contents:**

- AC<sub>26</sub>N
- Operating manual
- Software CD
- Power cord.

#### **Characteristics**

- 2 Inputs and 6 Outputs with flexible routing
- AES/EBU addressable stereo inputs and outputs<br>28/56 bit DSP
- 28/56 bit DSP
- BURR-BROWN high performance 24 bit A/D converters<br>- Frequency resolution of the filters: 1 Hz
- Frequency resolution of the filters: 1 Hz
- 12 parametric equalizers for each input and output
- 2 crossover filters for each output, with selectable slope 12/24/48 dB/oct
- High performance DRC multi configuration, for limiter/compression configuration of each input and output
- Adjustable level in dB, polarity and delay, for each input and output
- Firmware Update via PC
- Graphic LCD Display<br>- 32 pre-sets can be sto
- 32 pre-sets can be stored by the user<br>- USB interface for configuration and co
- USB interface for configuration and control via computer<br>- PD pet interface that allows to control up to 256 remote de
- RDnet interface that allows to control up to 256 remote devices

#### **DVANetwork**

The AC26N is equipped with proprietary network interface, called RDNET, for PC interface through a device (RDNETcontrol).

For this purpose, a proprietary communication protocol has been developed for receiving and sending data; this connection permits real-time monitoring of the diffuser parameters, such as output power, amplifier temperature, limiter status, etc...

It is also possible to select various equalizations or create new ones, set the desired volume levels using the specific plug-in.

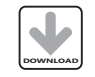

It is recommended to download DVA Network free software directly from dB Technologies (www.dbtechnologies.com) in the special section «Software & Controller»

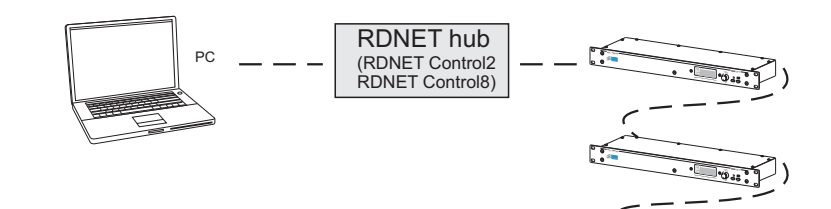

#### **DVAUSB Manager**

The firmware of the amplifier module can be updated via the USB port.

To make this update possible and simple, a dedicated program has been developed.

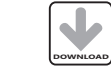

It is recommended to download DVA USB Manager free software directly from dB Technologies (www.dbtechnologies.com) in the special section «Software & Controller»

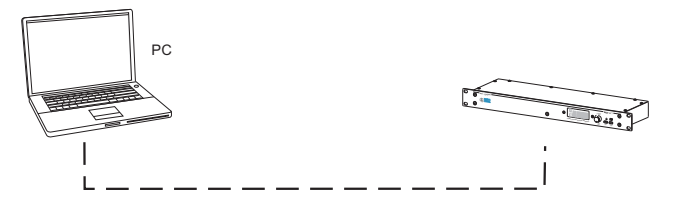

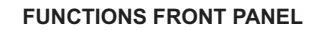

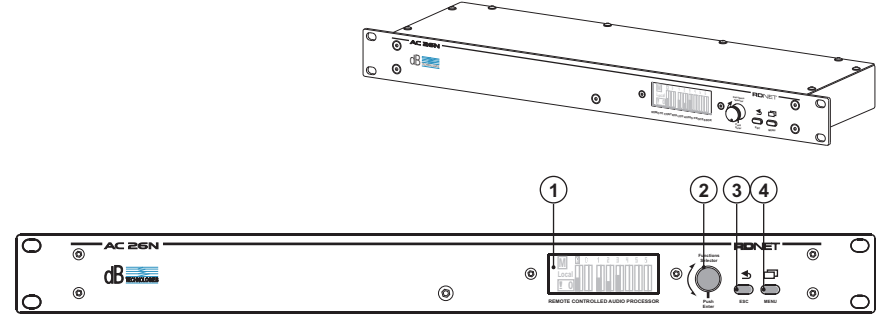

#### **CONTROLS AND FUNCTIONS**

#### **1) DISPLAY**

The graphic LCD display allows to view and edit the AC26N information without a computer.

The display contrast can be set within the main menu.

#### **2) "Functions Selector" and "Push Enter" KNOB**

This control allows to move, select and change the parameters within the displayed menus.

Rotation of the knob (Function Selector)

- it allows to browse the menu pages;
- it allows to change the selected parameters
- Push the knob (Push Enter)
- it allows to select/confirm the parameters
- 3**) ESC button**

This control allows to exit the displayed menus or to return to the previous view.

#### **4) MENU button**

This control allows to directly access the main menu

**Bill** 

**IRUL** 

**Ser** 

Š

18

E $\blacksquare$ glis  $\overline{\phantom{a}}$ 

**user**

**manu**

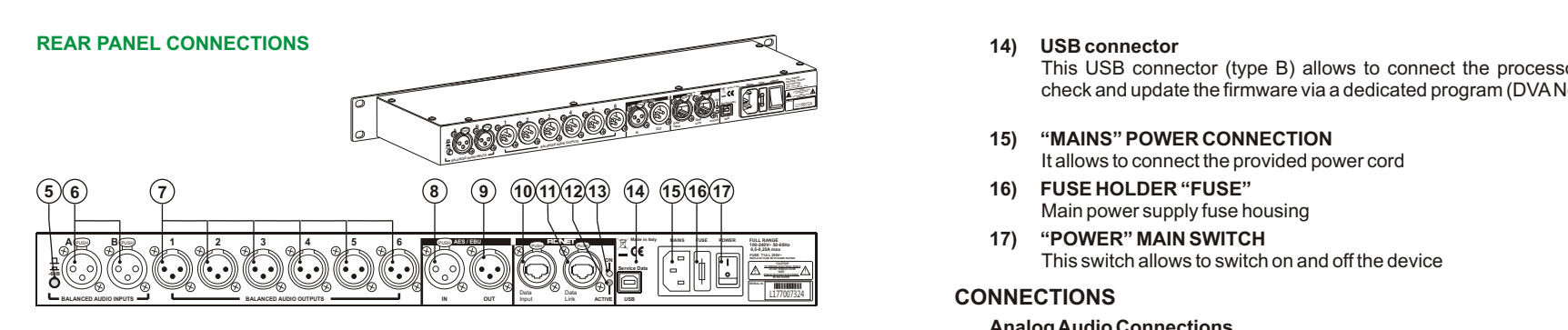

#### **CONTROLS AND FUNCTIONS**

#### **5) -6dB SELECTOR**

This selector allows to reduce all the analog XLR [6] input levels by 6 dB at the same time to compensate for the high output levels on the mixers or other audio devices. When the input signal level bar on the display [1] remains always at full scale, this means that the input signal level is excessive and a -6 dB attenuation is recommended.

In the Option menu it is possible to check when the selector is activated

- **6) INPUT CONNECTORS "A" AND "B"** Inputs balanced at line level. Capable to accept XLR male connectors
- **7) OUTPUT CONNECTORS "1", "2"," 3", "4", "5" AND "6"** Outputs balanced at line level.

Capable to accept XLR famale connectors

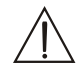

Be careful to correctly connect each output to each speaker or amplifier, according to the settings of each channels, to avoid damages and malfunctions

#### **"AES/EBU" Section**

#### **8) INPUT CONNECTOR**

In addition to the analog audio inputs, a SPDIF-AES/EBU (AES3) digital audio input is also provided. It can be selected via the setup menu.

Such input requires a balanced connection trough an XLR connector with a 110 ohm twisted 3-wires cable.

#### **9) "OUT" OUTPUT CONNECTOR**

This connector allows to forward audio signals available at the digital or analog inputs or outputs. The source must be set by means of the Option menu The connection must comply with the same standard of the input [8]

#### **RDNET Section**

- **10) DATA INPUT CONNECTOR** Data input RJ45 connector.
- **11) "DATA LINK" OUTPUT CONNECTOR** RJ45 connector for data output used for serial link in cascade.
- 12) "ON" INDICATOR LIGHT This green indicator turns on only when the AC26N has recognized the RDNET main unit and it is connected to it via computer.
- **13) "ACTIVE" INDICATOR LIGHT**

This yellow indicator flashes when data transmission between RDNET and the device is active.

#### **14) USB connector**

This USB connector (type B) allows to connect the processor to a compute, to check and update the firmware via a dedicated program (DVA Network)

#### **15) "MAINS" POWER CONNECTION**

It allows to connect the provided power cord

- **16) FUSE HOLDER "FUSE"** Main power supply fuse housing
- **17) "POWER" MAIN SWITCH**

#### **CONNECTIONS**

#### **Analog Audio Connections**

Balanced connections allow to minimize the cable induced noise, so cable can be longer. Such connections may be used both on inputs and outputs.

XLR connector must be cabled with pin 1 to ground, pin 2 to hot  $(+)$  and pin 3 to cold  $(-)$ . With shielded cables, connect the shield to pin 1.

XLR-XLR e XLR-Jack 1/4"(6,3 mm) connection cables can be used to connect the AC26N.

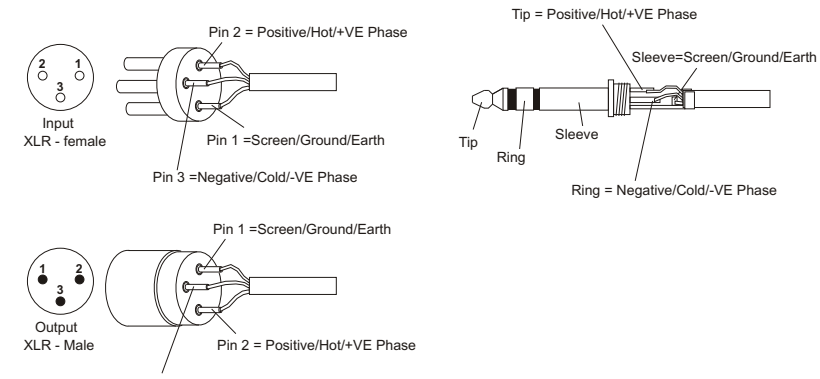

Pin 3 =Negative/Cold/-VE Phase

The unbalanced connections can also be used. However, the cable induced noise increases and cable length must not exceed 5 meters.

Such connections may be used both on inputs and outputs.

Unbalanced connection may lower the level of the input signal up to 6dB; in order to overcome this drawback, connect pin 3 to ground, although this can increase the noise.

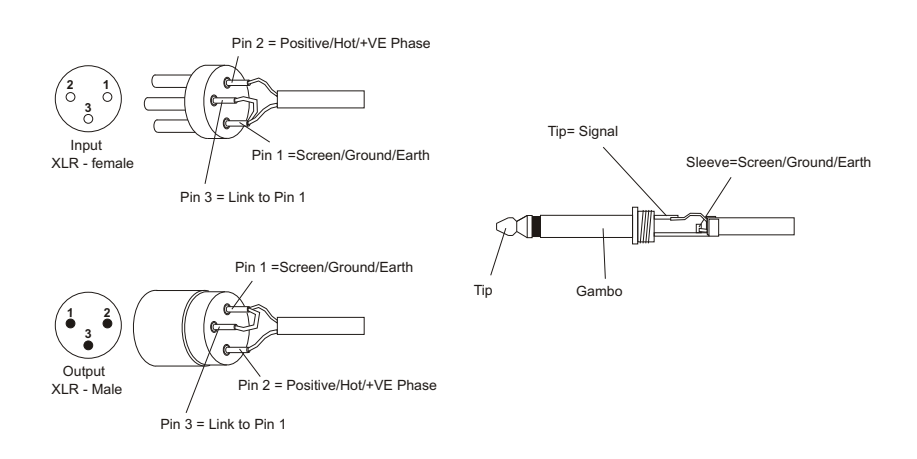

#### **Digital Audio Connections (AES/EBU)**

AES/EBU (AES3 protocol) is and a balanced input, electrically insulated by means of a transformer. It allows carrying two audio channels in a single two-wires shielded cable. The cable characteristics are: twisted, 3 poles, impedance 100 ohm, shielded, equipped with XLR connector (AES3 standard)

#### **RDnet**

Each RDNet port on Control 2 and Control 8 can be connected to maximum 32 cascadeconnected compatible devices.

In the example below, the control unit RDNET CONTROL 2 port is connected to the DATA INPUT of an AC 26N, whose parallel DATA LINK output is sent to the input of the next AC<sub>26</sub>N

In the example, [n] is a number between 3 and 32 (maximum limit for the devices connected to a sub-network)

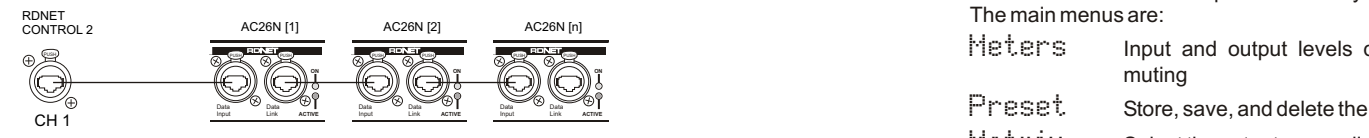

The overall length of a CAT5 sub-network cable cannot exceed 900 meters.

The connector must be connected as follows:

- 1 Available for other functions (for example: audio +)
- 2 Available for other functions (for example: audio -)
- 3 Available for other functions (for example: analog ground)
- 4 digital ground
- 5 digital ground
- 6 Available for other functions (for example: power supply)
- 7 RS 485A<br>8 RS 485 B
- RS 485 B

#### **POWER ON**

When the device is turned on, the initialization procedure starts. It lasts few seconds. The display shows the device model, the company logo and a program loading progress bar.

RJ 45

|**1**|**2**|**3**|**4**|**5**|**6**|**7**|**8**|

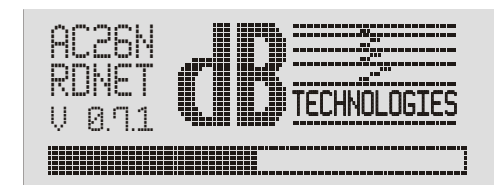

At the end of the installation process the display shows the Meters menu. For further details about the indications, refer to the paragraph MENU DESCRIPTION - METERS.

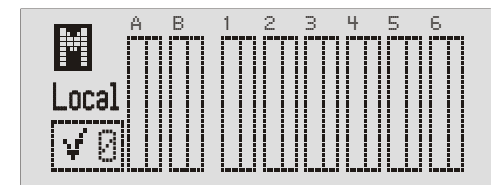

#### **CONFIGURATION AND DISPLAY**

To access the main menu window, press the MENU key located on the device front panel. In any page of the menu, press the ESC button to return to the previous screen

#### **MAIN MENU**

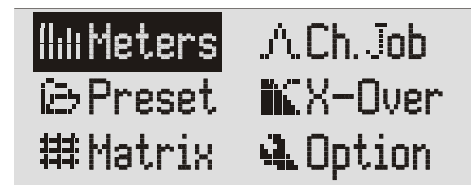

There are six menus in the processor. They show and/or configure the system parameters. The main menus are:

- and the conference of the store input and capacities apply, program in programs<br>
mutting<br>
Preset Store, save, and delete the system configurations Meters Input and output levels display; program in progress display, quick muting
	-
	- Matrix Select the outputs according to the input signal
	- Ch. Job Configuration of each individual channel
	- $X$ -Over Configuration of the cut-off frequency and the types of filters for each output
	- $\Box$  $\Box$  $\dot{\Box}$   $\dot{\Box}$  Assignment of the inputs and outputs, display contrast, firmware version, inputs and other options

The menus and the individual options displayed can be selected by rotating the knob "FUNCTION SELECTOR" ( ) .

To access the selection, highlight the desired parameter and press the "Push Enter"  $( )$ knob.

The same procedure should be adoptd to select and/or change the options inside each menu entry.

#### **MENU DESCRIPTION - "Meters"**

This window allows to view the configuration and the general conditions of the inputs and outputs, the version of the program used, the program status and how the system is driven.

lılı Meters**l** Ch. ob Ch. Ħ  $\Gamma$ iesel Pantuvei i nou is archemi (e)⊣ Local

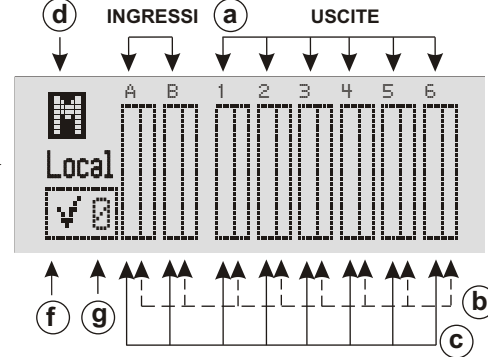

19

E $\blacksquare$ glis  $\overline{\phantom{a}}$ 

**usermanu** $\overline{\mathbf{a}}$ 

#### **a) INPUT AND OUTPUT CHANNELS**

The input and output connectors are identified by the same information provided on the screen printing located on the device rear side.

With digital input signals, the indications A and B concern the input.

By rotating the knob FUNCTION SELECTOR [2], input channels, output channels and general muting indications are cyclically scrolled (d); the selected channel is highlighted.

#### **b) BAR COMPRESSION LEVEL / CHANNEL MUTING**

#### *SIGNAL COMPRESSION*

Signal compression is displayed by the vertical scrolling (top to down) of the right bar

#### *MUTE*

Each channel can be individually muted. Select the channel and press the Push Enter knob [2] to confirm the change of status.

The indication of the channel will be replaced by the letter M and the bar will be completely highlighted.

To restore normal operation, repeat the actions described above.

#### **c) SIGNAL LEVEL BAR**

The level indication for each channel is provided by scrolling the left bar.

#### **d) GENERAL MUTING**

It is possible to mute all the inputs and outputs simultaneously. Rotate the knob FUNCTION SELECTOR, select the letter M and press the Push Enter knob.

To restore normal operation, repeat the actions described above. The general mute has the highest priority with respect to the muting of individual channels

#### **e) CONTROL MODE**

It shows how the AC26N is used and/or to which devices it is connected.

- $\ln$  ncal = stand-alone usage
	- No connection to an external device
- $NET$  = directly connected to dedicated RDnet network and to computer
- $USE$  = directly connected to another computer via USB cable

#### **f) SETTING STATUS INDICATION**

This indication shows if the loaded program was amended in one or more parameters with respect to the last saving operation.

V = original program

= program with modified parameters

#### **g) SET PROGRAM**

!!

The number shows the program that is loaded and used by the system, with reference to the saving position. Refer to the "Preset" menu for further details.

#### **MENU DESCRIPTION - CH. JOB**

This window allows to view the configuration of each individual channel

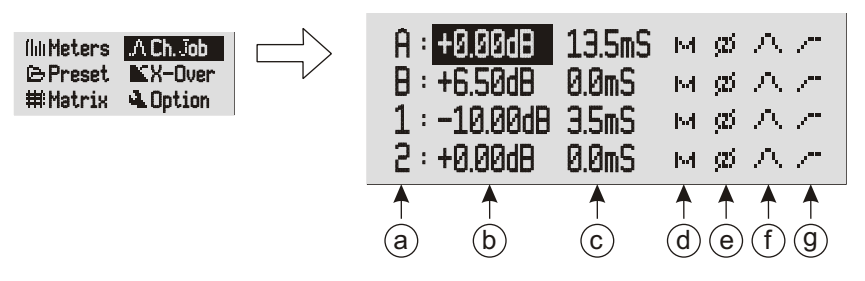

#### **a) INPUT AND OUTPUT CHANNELS**

The input and output connectors are identified by the same information provided on the screen printing located on the device rear side.

#### **b) SIGNALLEVEL**

It shows the signal gain The increased signal intensity is expressed in decibels (dB). Such parameter can be selected in the range from -80.00 dB to +20.00 dB in steps of 0.01 dB.

An increase of 6 dB is approximately equal to doubling - in a linear scale - the signal voltage level

If the gain exceeds 0 dB the signal is amplified, while if the gain is lower than 0 dB the signal is attenuated.

#### **c) SIGNAL DELAY**

The reproduced audio signal may be delayed to perform an acoustic alignment. This compensates for the different positions of the speakers during the installation and the sound reproduction; it is expressed in ms. The parameter can be selected in the range from 0.0 ms to 72.9 ms in steps of 0.1 ms.

The following formula can be used to align an audio signal:

Delay = (GAPx1000)/344

Delay = ms (in milliseconds) GAP = distance between speaker and reference point (in meters) Speed of sound  $= 344$  m/s

#### **d) MUTE**

Each channel can be individually muted. The same command can be activated in the Meters Menu.  $\mathbb{M} \Rightarrow \mathbb{M}$ 

NOTE: The general mute has the highest priority with respect to the muting of individual channels.

#### **e) Phase**

It performs a phase rotation of 180° with respect to the input signal.

Such phase rotation allows the optimization, in special way for -679 low frequencies in complex installations.

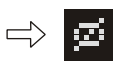

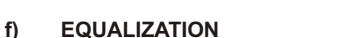

This control opens the menu controlling the single channel equalization. It is mainly used to correct one or more frequencies that must be reduced or increased.

# **al** E  $\blacksquare$ glis  $\overline{C}$

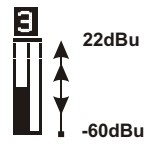

M

A M

 $\Rightarrow$ 

**0dB**

**-20dB**

A A

m,

**ermanu**

**us** The AC26N manages 12 filters for each individual channel input and output, with three different kinds of configuration:

PEQ Equaliser (peaking equalizer); ideal to identify, isolate and correct only a certain range of frequencies.

All frequencies pass, only those around the centre frequency are increased and decreased, for a given bandwidth and set gain.

- High-shelf Equalizer. All frequencies pass, but frequencies above the selected cutoff frequency are increased or attenuated by the given gain.
- Low-shelf Equalizer. All frequencies pass, but frequencies below the selected cutoff frequency are increased or attenuated by the given gain.

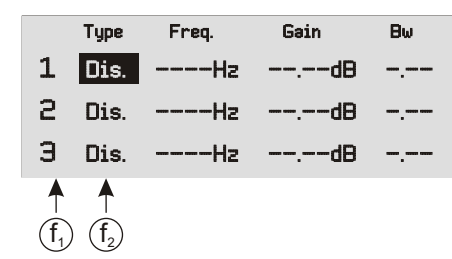

- f. Numbering of the 12 available filters for the specific input or output
- $f<sub>0</sub>$  Displays the kind of filter:
	- Dis. Switched off (not present)
	- PEO Peaking equlizer
	- Sh. H High-shelf Filter
	- Sh. L. Low-shelf Filter

Examples: PEQ Peaking equlizer

 Type Freq. Gain Bw PEQ 1000Hz -12.00dB 1.00 PEQ 1000Hz -9.00dB 1.00 PEQ PEQ

#### **NOTE**

**The parameter Bw defines the range of frequencies close to the set frequency where the filter is activated; the greater the value of Bw, the wider is the frequencies range (1 Bw = 1 octave).**

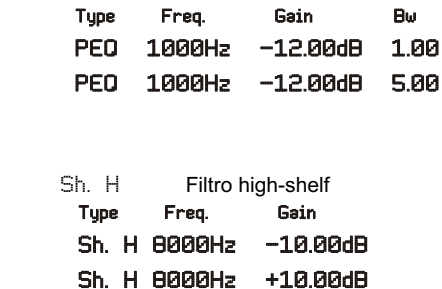

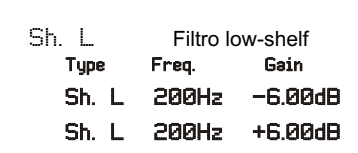

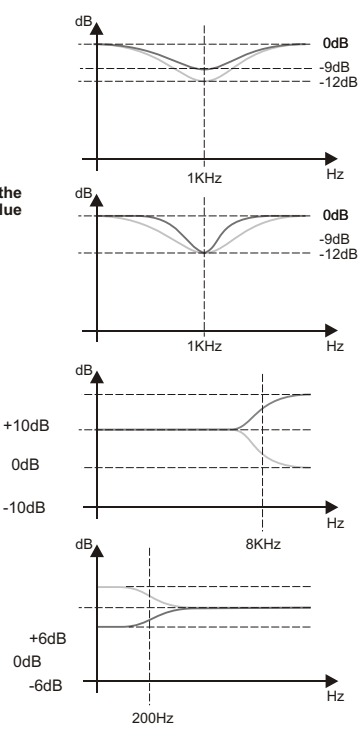

**g) COMPRESSION**

This control opens the menu controlling the compression for the single channel.

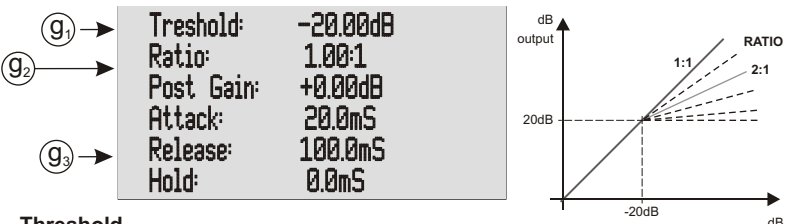

#### **g1) Threshold**

Identifies the starting threshold for the compression ratio. Base value 1:1

#### **g2) Ratio**

Indicates the conversion ratio between input and output signal.

#### **g3) Post Gain / Attach / Release / Hold**

These data are in function of the conversion ratio to achieve: Post Gain is the output gain Attack is the attack time Release is the release time Hold is the holding time

#### **MENU DESCRIPTION - PRESET**

This window allows to store up to 32 configurations in the AC26N.

The manufacturer provides the system with a program set and saved in position 0, that is not possible to overwrite.

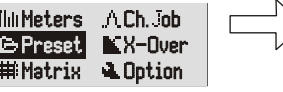

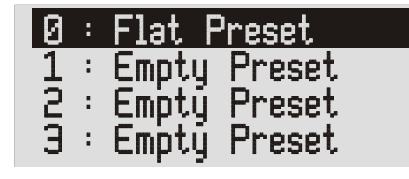

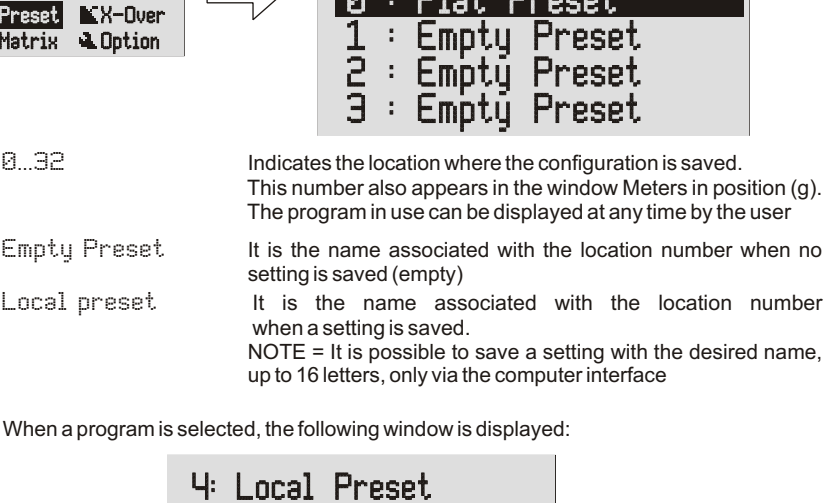

When a program is selected, the following window is displayed:

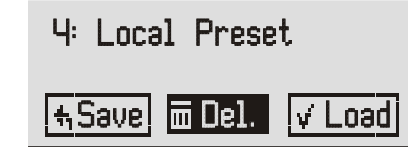

The name of the assigned program is displayed.

3 possible choices are available when working on the application:

- Save The program is saved in the AC 26N memory
- Del The program is deleted
- Load The program is loaded and ready to be used

**usermanual**

Input

#### MENU DESCRIPTION - X-OVER

This window allows to select for each output a low pass filter, a high pass filter, or create a band-pass filter via the combination of both.

The available filter is a Linkwitz-Riley, where it is possible to select slopes of 12 dB/oct, 24 dB/oct or 48 dB/oct and their cut-off frequency.

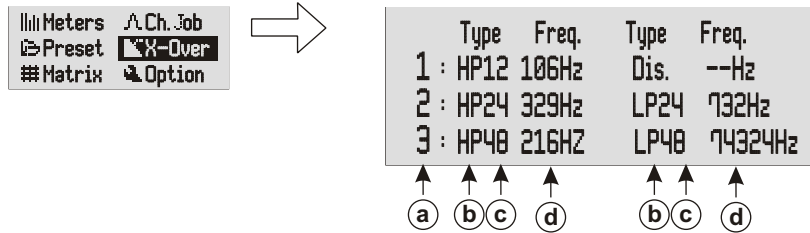

#### **a) OUTPUT CHANNELS**

The output connectors are identified by the same information provided on the screen printing located on the device rear side.

#### **b) CROSSOVER FILTER**

Select the filter according to needs. It is possible to select:

- Dis. No filter enabled
- HP High-pass filter: set it to allow only the part of audio signal above the cut-off frequency
- LP Low-pass filter: set to allow only the part of audio signal below the cutoff frequency

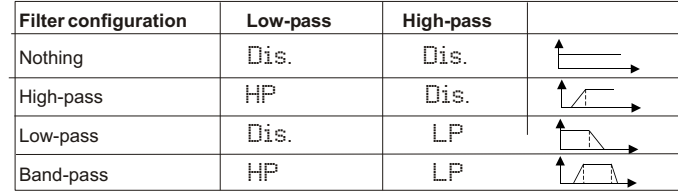

#### **c) ATTENUATION SLOPE**

Select the attenuation slope of the audio signal on the basis of the desired attenuation. The higher the attenuation slope, at the same cut-off frequency, the greater the signal selection. It is possible to select:

- <sup>12</sup> equal to 12 dB/oct
- $24$  equal to 24 dB/oct
- <sup>48</sup> equal to 48 dB/oct

#### **d) CUT-OFF FREQUENCY**

To set the passing frequency for the lower frequencies only (low-pass filter) or the higher frequencies only (high-pass filter).

The choice of the cut-off depends on the desired sound reproduction

The unit of measurement used is Hz.

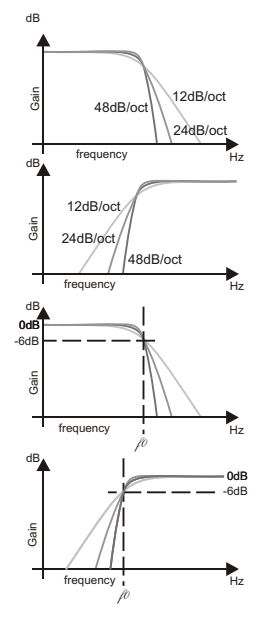

#### **MENU DESCRIPTION - MATRIX**

For each output, it allows to select the input signal to use as the source.

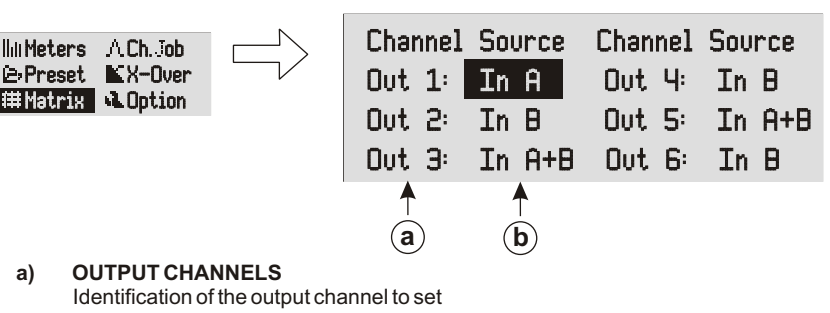

#### **b) IDENTIFICATIONS OF THE INPUTS**

It selects the type of signal to match each output, as needed. It is possible to select:

- $\mathbb{I}$ n  $\mathbb{H}$  Associated with the input signal "A"
- $\mathbb{I}$ n  $\mathbb{B}$  Associated with the input signal "B"
- In A+B Associated with the algebraic sum of the two input signals "A" and "B"

#### **MENU DESCRIPTION - OPTION**

Allows to display the system settings, such as the allocation of the inputs and outputs, attenuation, display contrast and firmware version

neuers I Lui uu  $\Gamma$ iesel Patuvei I Nam **Matrix** 

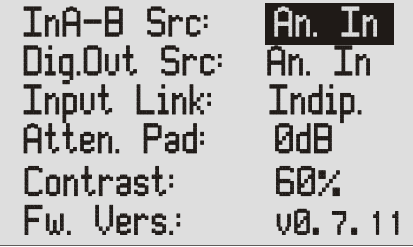

#### **InA-B Src**

This option allows to set the type of input audio signal.

- $\lim_{n \to \infty}$  = Analog audio signals (inputs A and B)
- $Di$  $\overline{a}$   $\overline{b}$  = Digital audio signals (AES/EBU input)

#### **Dig.Out Src**

This option allows to select the audio source that will be forwarded to the connector AES/EBU OUT (digital output)

- $An.$   $I_n =$  Audio signals available at analog inputs
- $\overline{Di}$   $\overline{I}$   $\overline{I}$  = Audio signals available at digital inputs
- $QUT 1-2$  = Audio signals available on outputs 1 and 2
- OUT 3-4 = Audio signals available on outputs 3 and 4
- $\underline{OUT}$  5-6 = Audio signals available on outputs 5 and 6

#### **Input Mode**

It allows to configure the inputs.

- $\text{Indip.}$  = They are independent, not subject to constraints of any kind between them
- $L$  in ked = They are connected and work in stereo mode Compressors, filters, delays, volume... are identical for the two channels

 $\Gamma$ 

25

**user**

**manu** 

**al** E

 $\blacksquare$ glis  $\overline{C}$ 

26

#### **Atten. Pad**

- $\Box$  d $\Box$  = Selector not activated. The input signals are the same as the input source
- $-6$  dB  $=$  Selector activated. The input signals are attenuated by -6 dB with reference to the inner processor

#### **Contrast**

Allows to adjust the LCD display contrast to compensate for the brightness difference at the installation sites. Greater display brightness allows to navigate correctly and quickly within the menu.

The manufacturer output setting is 60%

$$
10\% \qquad \text{More bright} \qquad 60\% \qquad \text{More dark} \qquad 100\%
$$

#### **Fw. Vers.**

It shows the processor firmware version

#### **TECHINICAL SPECIFICATION**

Delay

```
AUDIO PERFORMANCE
                                       +/- 0.1dB (20 to 30kHz)<br>116dB tvn
Dynamic Range:<br>CMMR:
                                       > 60dB (50 to 10kHz)<br>< -100dB
Crosstalk:<br>Distortion:
                                       Distortion: 0.002% (1kHz @+4dBu)
DIGITAL AUDIO PERFORMANCE 
                                       DSP 28/56-bit<br>24-bit BURR BROWN
Data processing Frequency:<br>Analog converters:
                                       24-bit BURR BROWN<br>1.5ms
Propagation Delay:
Storing configurations: 32 preset
CONTROLS
Display: LCD grafico
                                       ESC-MENU - FUNCTIONS SELECTION
                                         ENTER
INPUTS/OUTPUTS
                                       n°2 x XLR (3 pole female)<br>>10 KOhm
       Input impedance:<br>Maximum Level
                                          +21dBu senza PAD
                                           +27dBu con PAD
Analog Output n°6 x XLR (3 pole male)<br>Output impedance: 500hm
       Output impedance: 50Ohm<br>
Maximum I evel +21dBu
       Maximum Level<br>Type:
Type: Type: Balanced<br>Digital Input n°1x XLR (3 p
       Input n°1x XLR (3 pole female)<br>Type: SPDIF-AES/EBU (AE
Type: Type: SPDIF-AES/EBU (AES3)<br>Digital Output n°1x XLR (3 pole male)
                                       n^{\circ}1x XLR (3 pole male)
Type: Type: Type: Compliant with the input standard<br>
n°2 x XLR RJ45 (CAT 5 cable)
RDnet Inputs/Output<br>
USB
Tipo B
Tipo B
                                       Tipo B
SOUND CONTROL PARAMETERS
                                       -80dB a +20dB step 0,1dB
       Input 0 a 72,9mS step 0,1 mS<br>Output 0 a 340mS step 0.1mS
                                       0a340mS step 0,1mS<br>0° - 180°Phase Rotation
COMPRESSION
Threshold -80dB a +20dB step 0,1dB<br>Ratio 1:1 a lnf:1 step 0.01
Ratio 1:1 a Inf:1 step 0.01<br>Output gain 0dB a 40dB step 0.1
Output gain 6 0dB a 40dB step 0,1dB<br>Attack time 1mS a 1000mS step 0.1
Attack time 1mS a 1000mS step 0,1mS<br>Release time 1mS a 1000mS step 0.1mS
Release time 1mS a 1000mS step 0,1mS<br>Hold time 1mS a 1000mS step 0.1mS
                                        1<sub>m</sub>S a 1000mS step 0,1mSEQUALIZERS
12 equalizers for each input and output
       Type: PEQ (parametrico) Hi-shelf Lo-sheft<br>The 20Hz a 20KHz step 1Hz
       Frequency 20Hz a 20KHz step 1Hz<br>Gain compared 30dB a +15dB step 0.01
       Gain -30dB a +15dB step 0,01dB<br>Band -3005dB a 2dB step 0.01dB
                                       0.05dB a 2dB step 0.01dB (only with PEQ)
CROSSOVER FILTERS
       Einkwitz Riley<br>Filter Linkwitz Riley<br>HP High-pas
                                       HP High-pass
                                       LP Low-pass
Slope 12dB/oct - 24dB/oct - 48dB/oct<br>CLIT-OFF EREOLIENCY 5Hz a 20KHz passo 1Hz
                                       5Hz a 20KHz passo 1Hz
POWER SUPPLY<br>DIMENSIONS<br>430/482x43x130mm (WxHxD)DIMENSIONS 430/482x43x130mm (WxHxD)
                                       17/19x1,7x5,1 inch. (WxHxD)
WEIGHT
                                       (4,2 lbs)
                                                          Note: Specifications subject to change without notice
```
E $\blacksquare$ glis  $\Gamma$ 

#### *EMI CLASSIFICATION*

*According to the standards EN 55103 this equipment is designed and suitable to operate in E3 (or lower E2, E1) Electromagnetic environments.*

**user**

**manu**

#### **EINLEITUNG**

m

AC26N ist ein digitaler Audio-Prozessor für die Verwaltung von Audio-Systemen, der für feste und mobile Installationen entwickelt wurde. AC26N benutzt die modernste Technologie mit 28/56 bit-Prozessoren und 24-bit-AD/DA-Wandlern mit hoher Leistungsfähigkeit.

Die verfügbaren Funktionen des Prozessors sind: Ein- und Ausgangsstufen, Verzögerung (delay), Polarität, 12 Equalizer-Frequenzen für Ein- und Ausgangskanal, viele Crossover-Wahlmöglichkeiten und Limiter mit hoher Leistung.

Die Filter-Kontrolle hat eine Auflösung von 1 Hz. Die Ein- und Ausgänge können mit unterschiedlichen Einstellungen geregelt werden, um allen Anforderungen gerecht zu werden.

AC26N kann in Echtzeit kontrolliert werden und jeder Parameter kann am Frontpaneel und vom Computer mit intuitiver graphischer Schnittstelle. mittels Software "DVA Network" zugänglich, und einer Netzverbindung RDnet oder über USB eingestellt werden.

Die SW-Aktualisierung für CPU und DSPüber PC erlaubt, die Vorrichtung auf dem aktuellen Stand zu halten. Man kann 32 vorgesehene Konfigurationen speichern und aufrufen.

#### **Verpackungsinhalt**

- AC26N
- Bedienungsanleitung
- Software-CD
- Versorgungskabel.

#### **Eigenschaften**

- 2 Ein- und 6 Ausgänge mit flexibler Adressierung
- Adressierbarer Stereo-Ein- und Ausgang AES/EBU
- DSP 28/56-bit
- A/D-Wandler BURR BROWN 24-bit mit hoher Leistungsfähigkeit
- Auflösungsfrequenz der Filter 1 Hz
- 12 parametrische Equalizer für jeden Ein- und Ausgang
- 2 Crossover-Filter für jeden Ausgang mit auswählbarer Neigung 12/24/48dB/oct
- DRC Multikonfiguration mit hoher Leistungsfähigkeit, für die Konfiguration des Limiters/der Kompression ´jedes Ein- und Ausgangs
- Einstellbare dB-Stufe, Polarität und Verzögerung (delay) für jeden Ein- und Ausgang
- Firmware-Aktualisierung über PC
- Graphisches LCD-Display
- 32 Voreinstellungen, vom Benutzer einstellbar
- USB-Schnittstelle für die Kontrolle und Konfiguration mit dem Computer
- Schnittstelle RDnet, welche erlaubt, bis zu 256 fern liegende Vorrichtungen zu kontrollieren

#### **DVA Network**

AC26N ist mit einer eigenen, als RDNET bezeichneten Netzschnittstelle ausgestattet, dank der es über ein Interface (RDNET Control) an einen Computer angeschlossen werden können.

Hierzu wurde ein Kommunikationsprotokoll entwickelt, mit dem die Daten empfangen und gesendet werden. Dank dieser Verbindung können die Lautsprecherparameter, wie Ausgangsleistung, Verstärkertemperatur, Limiterstatus usw. in Echtzeit kontrolliert werden. Außerdem können verschiedene Entzerrungen ausgewählt bzw. neue erstellt werden oder die gewünschte Lautstärke eingestellt werden.

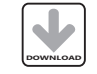

Wir empfehlen, die Software DVA Network direkt von der Webseite dB Technologies (www.dbtechnologies.com) im Abschnitt «Software & Controller» herunterzuladen

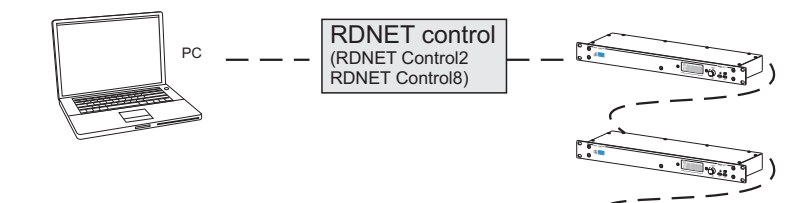

#### **DVA USB Manager**

Die Firmware des Verstärkermoduls kann über den USB-Anschluss aktualisiert werden. Um diesen Vorgang zu ermöglichen und zu vereinfachen, wurde ein dediziertes Programm entwickelt, das beim Hersteller angefordert und auf einen Computer installiert werden muss.

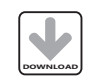

Wir empfehlen, die Software DVA USB Manager direkt von der Webseite dB Technologies (www.dbtechnologies.com) im Abschnitt «Software & Controller» herunterzuladen

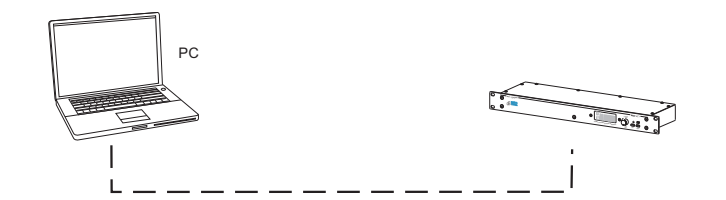

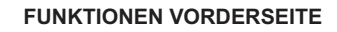

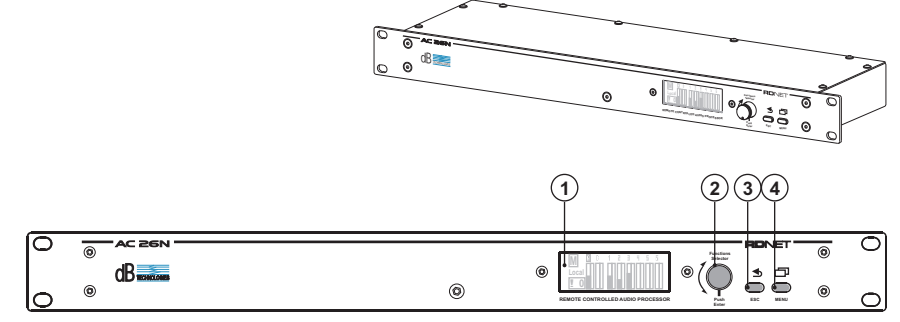

#### **BEDIENUNGEN UND FUNKTIONEN**

#### **1) DISPLAY**

Das graphische LCD-Display erlaubt, die Informationen des AC26N, ohne einen Computer zu benutzen, anzuzeigen und zu editieren. Der Kontrast kann im Hauptmenü eingestellt werden.

#### **2) DREHGRIFF "Functions Selector" UND "Push Enter"**

Diese Kontrolle erlaubt, sich in den Menüs auf dem Display zu bewegen und die Parameter auszuwählen und zu verändern. Drehung des Drehgriffes (Functions Selectors) - Man kann sich innerhalb der verschiedenen Menüseiten bewegen; - Erlaubt die Veränderung der ausgewählten Parameter Druck des Drehgriffes (Push Enter)

- Erlaubt die Auswahl/Bestätigung der Parameter

**3) Taste "ESC"** 

Diese Kontrolle erlaubt die angezeigten Menüs zu verlassen, oder zur vorherigen Anzeige zurückzukehren.

**4) Taste "Menü"** 

Diese Kontrolle erlaubt den direkten Zugang zum Hauptmenü

**Deutsch** 

**Bedienungsanleitung**

Ē

dienu

Φ

o  $\overline{\bullet}$  $\subseteq$  $\overline{\mathbf{C}}$  $\dot{v}$  $\overline{\mathbf{C}}$ 

 $\boldsymbol{\cap}$ eutທ  $\mathbf C$  $\mathbf{\Gamma}$ 

e

**nleit**

**ung**

 $\mathbf C$ 

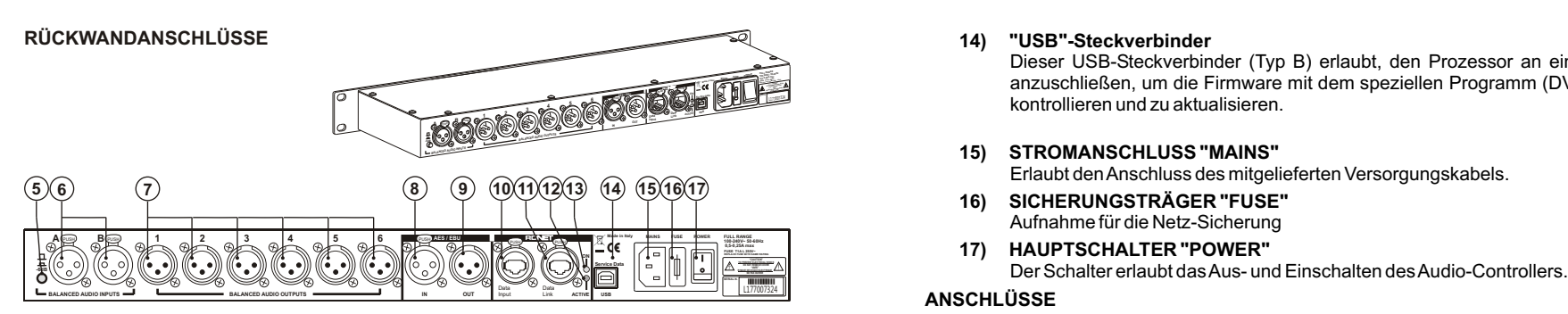

#### **BEDIENUNGEN UND FUNKTIONEN**

#### **5) WAHLSCHALTER "-6dB"**

Der Wahlschalter erlaubt, das Level des analogen Eingangs XLR [6] um 6 dB zu verringern und gleichzeitig das hohe Ausgangslevel der Mixer oder anderer Audio-Vorrichtungen auszugleichen.

Wenn der Balken des Signallevels der Eingänge auf dem Display [1] immer auf Maximum steht, zeigt dies an, dass das Signallevel am Eingang hoch ist und es wird empfohlen, die Dämpfung -6dB zu benutzen.

Im Menü "Option" ist es möglich zu kontrollieren, ob der Wahlschalter aktiviert ist

#### **6) STECKVERBINDER AM EINGANG "A" UND "B"** Auf Leitungslinie ausgeglichene Eingänge.

Sie können auch XLR-Steckdosen aufnehmen

**7) AUSGANG-STECKVERBINDER "1", "2", "3", "4", "5" UND "6"** Auf Leitungslinie ausgeglichene Ausgänge. Sie können auch XLR-Stecker aufnehmen

Darauf achten, dass die Ausgänge korrekt, entsprechend der Einstellungen der einzelnen Kanäle, an den Lautsprechern oder Verstärkern angeschlossen sind, um Schäden und Fehlfunktionen

vorzubeugen.

#### **Abschnitt "AES/EBU"**

#### **8) EINGANGS-STECKVERBINDER "IN"**

Zusätzlich zu den analogen Audio-Eingängen wurde ein digitaler Audio-Eingang SPDIF-AES/EBU (AES3) vorgesehen, der über das Setup-Menü ausgewählt werden kann.

Der Eingang erfordert einen ausgeglichenen Anschluss mit einem XLR-Steckverbinder mit einem verdrillten Kabel mit 3 Leitern von 110 Ohm.

#### **9) AUSGANGS-STECKVERBINDER "OUT"**

Dieser Steckverbinder erlaubt, das Audiosignal an den analogen oder digitalen Eingängen oder Ausgängen, zu verteilen. Die Quelle muss über das Menü "Option" eingestellt werden

Der Anschluss muss demselben Standard des Eingang entsprechen [Ref. 8]

#### **Abschnitt "RDNET"**

- **10) EINGANGS-STECKVERBINDER "DATA INPUT"** Steckverbinder RJ45 für den Dateneingang.
- **11) AUSGANGS-STECKVERBINDER "DATA LINK"**

Steckverbinder RJ45 für den Datenausgang. Für die serielle Kaskaden-Verbindung.

#### **12) LEUCHTANZEIGE "ON"**

Diese grüne Anzeige leuchtet nur, wenn AC26N über den Computer mit der Haupteinheit RDNET verbunden ist und diese erkannt hat.

#### **13) LEUCHTANZEIGE "ACTIVE"**

Diese gelbe Anzeige blinkt, wenn eine Datenübertragung zwischen RDNET und der Vorrichtung aktiv ist.

#### **14) "USB"-Steckverbinder**

Dieser USB-Steckverbinder (Typ B) erlaubt, den Prozessor an einem Computer anzuschließen, um die Firmware mit dem speziellen Programm (DVA Network) zu kontrollieren und zu aktualisieren.

#### **15) STROMANSCHLUSS "MAINS"**

Erlaubt den Anschluss des mitgelieferten Versorgungskabels.

- **16) SICHERUNGSTRÄGER "FUSE"** Aufnahme für die Netz-Sicherung
- **17) HAUPTSCHALTER "POWER"**

#### **ANSCHLÜSSE**

#### **Analoge Audio-Anschlüsse**

Die ausgeglichenen Anschlüsse erlauben, die Geräusche der Kabel auf ein Minimum zu verringern und so die Benutzung langer Kabel zuzulassen.

Diese Anschlüsse können sowohl an den Ein- als auch an den Ausgängen benutzt werden.

Der XLR-Steckverbinder muss mit Pin 1 an Masse, Pin 2 am Pluspol (+) und Pin 3 am Minuspol (-) angeschlossen werden. Bei einem abgeschirmten Kabel muss die Abschirmung an Pin 1 liegen.

Die Verbindungskabel XLR-XLR und XLR-Jack 1/4" (6,3 mm) können für den Anschluss

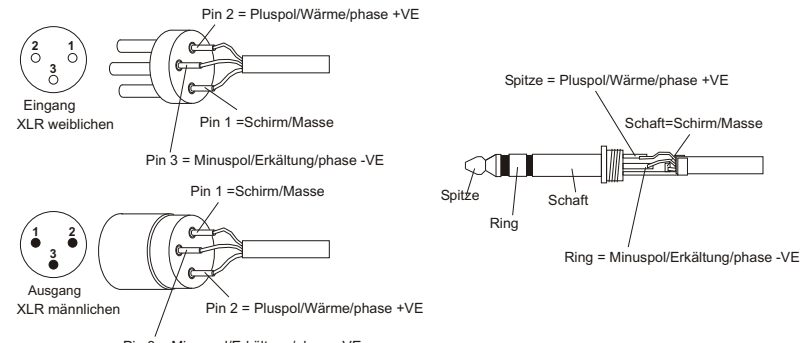

Pin 3 = Minuspol/Erkältung/phase -VE

Die nicht ausgeglichenen Anschlüsse können auch benutzt werden, wenn die Kabelgeräusche ansteigen und diese Kabel dürfen nicht länger sein, als 5 Meter.

Diese Anschlüsse können sowohl an den Ein- als auch an den Ausgängen benutzt werden.

Die nicht ausgeglichenen Anschlüsse können das Signallevel am Eingang um 6 dB verringern; um dem vorzubeugen, muss Pin 3 an Masse angeschlossen werden, obwohl dies das Geräusch verstärken kann.

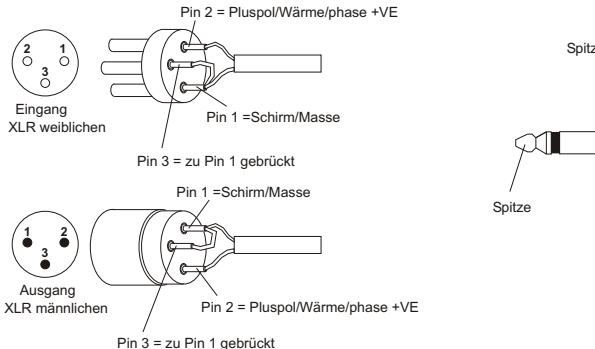

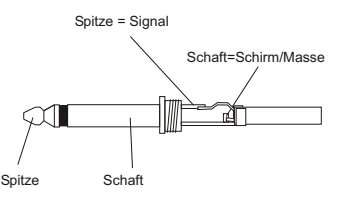

32

**Bedie nungsa**

# $\boldsymbol{\cap}$ euts $\mathbf C$  $\mathbf{\Gamma}$

#### **Digitales Audio (AES/EBU)**

AES/EBU (Protokoll AES3) ist ein ausgeglichener und, über einen Transformator, elektrisch isolierter Eingang. Er erlaubt die Benutzung von zwei Kanälen an einem einzigen, abgeschirmten, bipolaren Kabel. Das gedrillte Kabel muss 3-polig sein, eine Impedanz von 100 Ohm haben und mit einem XLR-Steckverbinder (AES3 Standard) abgeschirmt sein

#### **Rdnet**

Jeder Port RDNet an "Control 2" und "Control 8" kann an max. 32 kompatiblen Vorrichtungen, die in Kaskade geschaltet sind, angeschlossen werden.

Im nachstehenden Beispiel ist der Port der Kontrolleinheit RDNET CONTROL 2 am Eingang DATA INPUT eines AC 26N angeschlossen, dessen paralleler Ausgang DATA LINK zum Eingang des nächsten AC26N geht.

Im Beispiel ist [n] eine Nummer zwischen 3 und 32 (maximale Anzahl der anschließbaren Vorrichtungen an nur einem Netz)

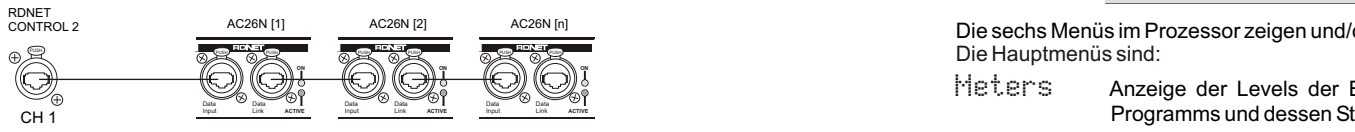

Die Gesamtlänge des Kabels CAT5 eines Unternetzes kann NICHT länger als 900 Meter sein.

RJ 45

|**1**|**2**|**3**|**4**|**5**|**6**|**7**|**8**|

Der Steckverbinder muss wie folgt angeschlossen sein:

#### **EINSCHALTEN**

Beim Einschalten der Vorrichtung startet die Initialisierung, die einige Sekunden lang dauert. Auf dem Display wird das Modell, das Logo und der Fortschrittsbalken der Ladung des Programms angezeigt.

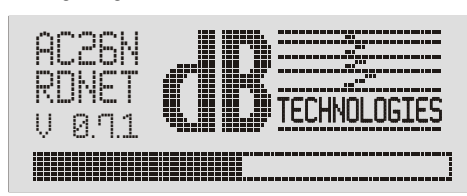

Nach der Initialisierung erscheint auf dem Display das Menüfenster "Meters". Um die Angaben im Detail zu erfahren, beziehen Sie sich bitte auf das Kapitel "BESCHREIBUNG DES MENÜFENSTERS" "Meters".

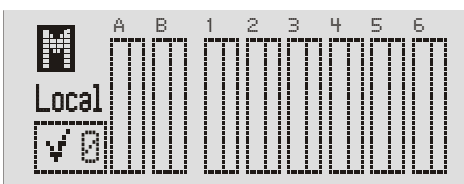

AC26N kann jetzt benutzt werden

#### **KONFIGURATION UND ANZEIGE**

Um in das Fenster des Hauptmenüs zu gelangen, muss die Taste "Menü" (印) auf der Frontseite der Vorrichtung gedrückt werden.

Mit der Taste "ESC" ( $\triangle$ ) kehrt man, von jeder Seite des Menüs, auf die vorherige Seite zurück

#### **MENU' PRINCIPALE**

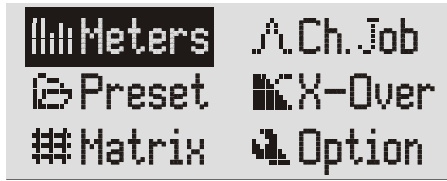

Die sechs Menüs im Prozessor zeigen und/oder konfigurieren die Systemparameter. Die Hauptmenüs sind:

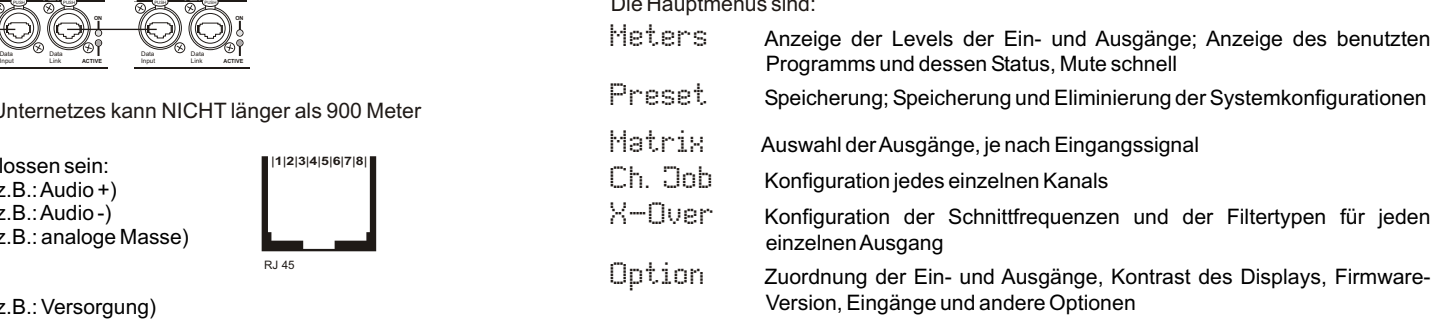

Das Menü und die einzelnen Optionen der Anzeige können durch Drehen des Drehgriffes "FUNKTIONS SELECTOR" ( ) ausgewählt werden.

Um die Auswahl zu treffen, muss der gewünschte Parameter auswählt und der Drehgriff "Push Enter"( **|** ) gedrückt werden.

Das selbe Verfahren muss für die Auswahl und/oder die Änderung der Optionen innerhalb der Menüpunkte angewendet werden.

#### **BESCHREIBUNG DES MENÜFENSTERS "Meters"**

Diese Seite erlaubt, die Konfigurationen und den allgemeinen Status der Ein- und Ausgänge, der benutzten Programmversion, dessen Status und die Steuerung des Systems anzuzeigen.

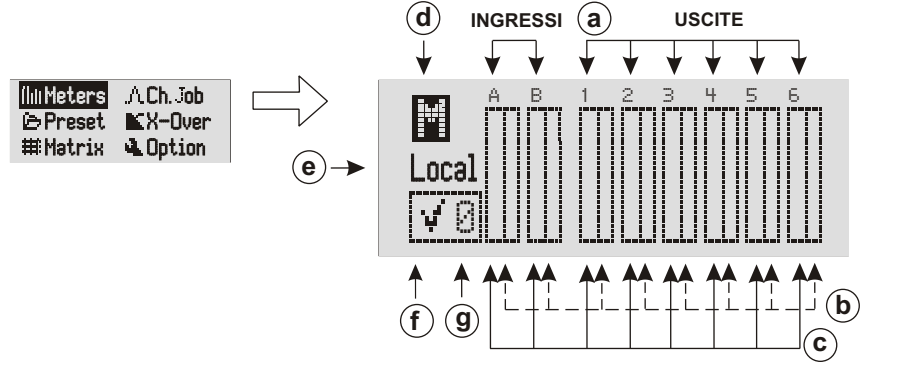

 $\boldsymbol{\cap}$ euts $\mathbf C$  $\overline{\phantom{a}}$ 

**g**

<sup>1 –</sup> Verfügbar für andere Funktionen (z.B.: Audio +)

<sup>2 –</sup> Verfügbar für andere Funktionen (z.B.: Audio -) 3 – Verfügbar für andere Funktionen (z.B.: analoge Masse)

<sup>4 –</sup> digitale Masse

<sup>5 –</sup> digitale Masse

<sup>6 –</sup> Verfügbar für andere Funktionen (z.B.: Versorgung)

<sup>7 –</sup> RS 485 A

<sup>8 –</sup> RS 485 B

#### **a) EIN- UND AUSGANGSKANÄLE**

Die Steckverbinder am Ein- und Ausgang werden mit denselben Angaben auf dem Siebdruck auf der Rückseite der Vorrichtung identifiziert.

Bei den digitalen Eingangssignalen, entspricht die Angabe "A" und "B" dem Eingang.

Dreht man den Drehgriff "FUNCTIONS SELECTOR" [2], durchläuft man zyklisch die Ein- und Ausgangskanäle und die Angabe Mute allgemein (d); der ausgewählte Kanal wird hervorgehoben.

# **b) BALKEN FÜR DAS KOMPRESIONSLEVEL/MUTE KANAL**

#### *SIGNALKOMPRESSION*

Die Signalkompression wird durch das Gleiten des rechten Balkens von oben nach unten angezeigt.

#### *MUTE*

#### Jeder einzelne Kanal kann auf Mute gestellt werden.

Den Kanal auswählen und den Drehgriff "Push Enter" [2] drücken, um die Änderung des Status zu bestätigen. Die Angabe des Kanals wird durch den Buchstaben "M" ersetzt und der Balken wird komplett hervorgehoben. Um die normale Funktion wieder aufzunehmen, müssen vorherige Schritte wiederholt werden.

#### **c) BALKEN DES SIGNALLEVELS**

Die Anzeige des Levels jedes einzelnen Kanals wird durch das Gleiten des linken Balkens angezeigt.

#### **d) MUTE ALLGEMEIN**

Es ist möglich, alle Ein- und Ausgänge gleichzeitig auf Mute zu schalten. Den Drehgriff "FUNCTIONS SELECTOR" drehen, den Buchstaben "M" wählen und dann den Drehgriff "Push Enter" drücken

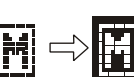

3

A A

A

Um die normale Funktion wieder aufzunehmen, müssen vorherige Schritte wiederholt werden.

Die allgemeine Stummschaltung hat eine höhere Priorität als die Stummschaltung der einzelnen Kanäle

#### **e) ANSTEUERUNGSARTEN**

Es wird angezeigt, wie AC26N benutzt wird und/oder an welchen Vorrichtungen es angeschlossen ist.

- Loca $1 =$  Benutzung stand-alone Kein Anschluss an einer externen Vorrichtung
- = Direkt am Netz RDnet und am Computer angeschlossen NET
- = Über USB-Kabel direkt am Computer angeschlossen USB

#### **f) ANZEIGE DES STATUS DER EINSTELLUNGEN**

Original-Programm

Hier wird angezeigt, ob einer oder mehrere Parameter des geladenen Programms im Vergleich zur letzten Speicherung verändert wurde/n.

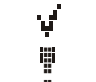

Programm mit veränderten Parametern

#### **g) EINGESTELLTES PROGRAMM**

Die Nummer zeigt das vom System geladene und benutzte Programm in Bezug auf die Lokalisierung der Speicherung an. Für weitere Details beziehen Sie sich bitte auf das Menü "Preset".

#### **BESCHREIBUNG DES MENÜFENSTERS "Ch. Job"**

Dieses Fenster erlaubt die Anzeige der Konfiguration jedes einzelnen Kanals

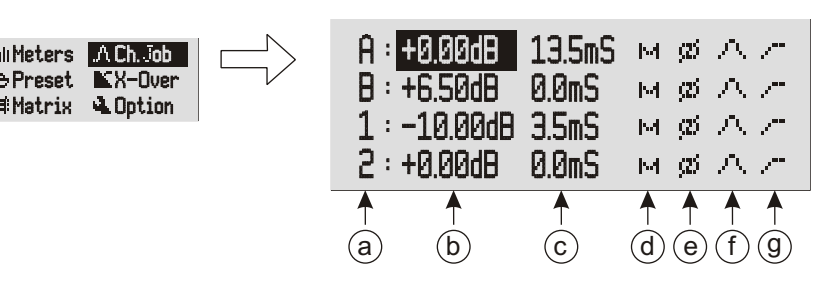

#### **a) EIN- UND AUSGANGSKANÄLE**

Die Steckverbinder am Ein- und Ausgang werden mit denselben Angaben auf dem Siebdruck auf der Rückseite der Vorrichtung identifiziert.

#### **b) SIGNALLEVEL**

Zeigt die Signalstärke an Das Ansteigen der Signalintensität wird in Dezibel (dB) ausgedrückt. Der Parameter kann zwischen -80.00 dB und +20.00 dB in Schritten von 0,01 dB ausgewählt werden.

Ein Anstieg von 6 dB ist fast gleich eine Verdoppelung in linearer Skala des Spannungswertes des Signals

Bei einer Stärke von 0 dB wird das Signal verstärkt, während es ein einer Stärke von weniger als 0 dB abgeschwächt wird.

#### **c) VERZÖGERUNG DES SIGNALS (DELAY)**

Das wiedergegebene Audio-Signal kann verzögert werden, um die akustische Ausrichtung zu erlauben. Dies gleicht die verschiedenen Positionen der Lautsprecher bei der Installation und Klangwiedergabe aus und wird in mS ausgedrückt. Der Parameter kann zwischen 0.0 mS und 72.9 mS in Schritten von 0,1mS ausgewählt werden.

Um ein Audiosignal auszurichten, kann folgende Formel benutzt werden:

#### Verzögerung = GAPx1000)/344

Verzögerung = mS (in Millisekunden ausgedrückt) GAP = Abstand des Lautsprechers vom Referenzpunkt (in Metern ausgedrückt) Klanggeschwindigkeit = 344 m/s

#### **d) MUTE**

Jeder einzelne Kanal kann auf Mute gestellt werden. Derselbe Befehl kann im Fenster des Menüs "Meters" aktiviert werden.

PS Die allgemeine Stummschaltung hat eine höhere Priorität als die Stummschaltung der einzelnen Kanäle

#### **e) PHASE**

Erlaubt die Phasenrotation um 180° zum Eingangssignal. Diese Rotation erlaubt vor Allem die Optimierung der niederen Frequenzen bei komplexen Installationen.

#### **f) ENTZERRUNGEN**

Dieser Befehl öffnet das Menüfenster für die Entzerrung des einzelnen Kanals. Er wird vor Allem benutzt, um eine oder mehrere Frequenzen zu korrigieren, die gedämpft oder verstärkt werden müssen.

**Bedie nungs**

35

 $\boldsymbol{\cap}$ eutທ  $\mathbf C$  $\mathbf{C}$ 

**nleit**

**ung**

**Bedie nung** $\overline{S}$ **a**

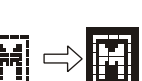

**22dBu**

**-60dBu**

A M

**0dB**

**-20dB**

**Bedie nungsa**

AC26N verwaltet 12 Filter für jeden einzelnen Ein- und Ausgangskanal mit drei verschiedenen Konfigurationen:

- Equalizer PEQ (peaking equalizer) ist ideal, um nur ein bestimmtes Frequenzband zu identifizieren, zu isolieren und zu korrigieren.
- Es gehen alle Frequenzen durch, aber nur die um die mittlere Frequenz steigt und sinkt um eine bestimmte Bandbreite und eine bestimmte Stärke.
- Equalizer High-Shelf geht alle Frequenzen durch, aber die Frequenzen über der gewählten Schnittfrequenz, die für die indikative Stärke ausgewählt wurde, steigt oder wird gedämpft.
- Equalizer Low-Shelf geht alle Frequenzen durch, aber die Frequenzen unter der gewählten Schnittfrequenz, die für die indikative Stärke ausgewählt wurde, steigt oder wird gedämpft.

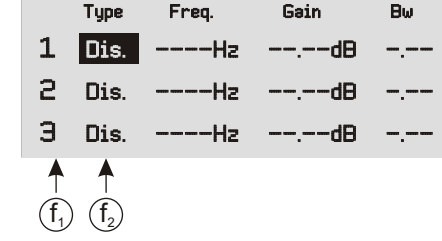

- f<sup>1</sup> Nummerierung der 12 verfügbaren Filter für diesen Ein- oder Ausgang
- f2 Es wird der Filtertyp angezeigt:
	- Dis. Ausgeschaltet (nicht vorhanden)
	- PEO Peaking equalizer
	- Sh. H Filter High-Shelf
	- Sh. L Filter Low-shelf

Beispiele: PEQ Peaking equlizer

 Type Freq. Gain Bw PEQ 1000Hz -12.00dB 1.00 PEQ 1000Hz -9.00dB 1.00 PEQ **PFD** 

#### **ANMERKUNG**

**Der Parameter Bw legt das Frequenzfeld neben der eingestellten Frequenz fest, wo der Filter aktiviert wird; je höher der Bw-Wert, desto höher das Frequenzfeld (1Bw=1 Oktave).**

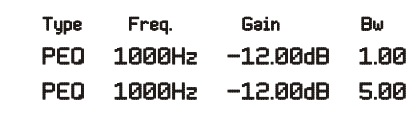

Freq. Gain Sh. H 8000Hz -10.00dB Sh. H 8000Hz +10.00dB - 1 Sh. H Filter High-Shelf

#### Type Freq. Gain Sh. L 200Hz -6.00dB Sh. L 200Hz +6.00dB Sh. Sh. I Filter Low-shelf

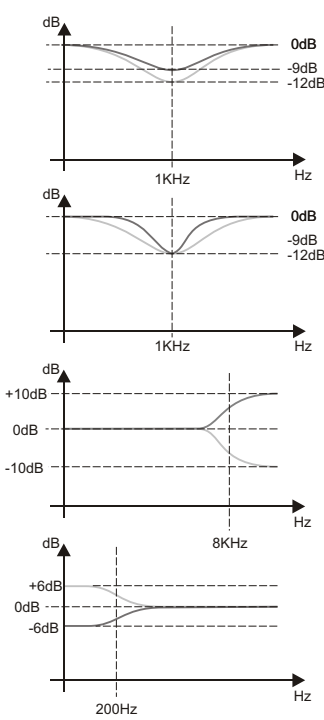

**g) KOMPRESSION**

Dieser Befehl öffnet das Menüfenster für die Kompression des einzelnen Kanals.

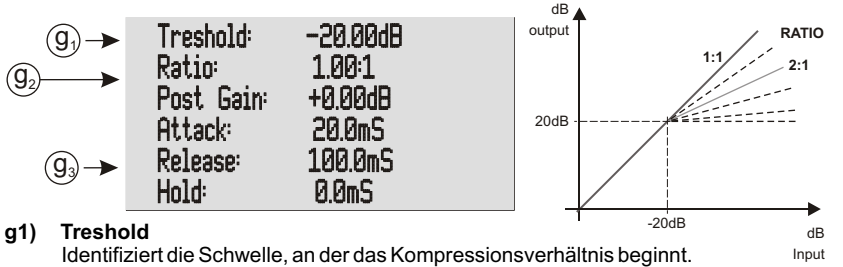

**g2) Ratio**

Identifiziert das Kompressionsverhältnis zwischen dem Ein- und Ausgangssignal.

#### **g3) Post Gain / Attach / Release / Hold**

Der Basiswert 1:1

Diese Daten entsprechen dem Kompressionsverhältnis, das man erreichen möchte: Post Gain ist der Gewinn am Ausgang Attack ist die Anschlusszeit Release ist die Releasezeit

Hold ist die Beibehaltungszeit

#### **BESCHREIBUNG DES MENÜFENSTERS "Preset"**

Dieses Fenster erlaubt, bis zu 32 Konfigurationen im AC26N zu speichern. Der Hersteller liefert das System mit einem voreingestellten Programm, das auf Position 0 gespeichert ist und nicht überschrieben werden kann.

 $\blacksquare$   $\Omega$   $\cdot$   $\blacksquare$   $\blacksquare$   $\blacksquare$   $\blacksquare$   $\blacksquare$   $\blacksquare$   $\blacksquare$   $\blacksquare$   $\blacksquare$   $\blacksquare$   $\blacksquare$   $\blacksquare$ recers from a 0 : Flat Preset  $r$ reset P $\wedge$ -Over P 1 : Empty Preset nan matrimul 2 : Empty Preset

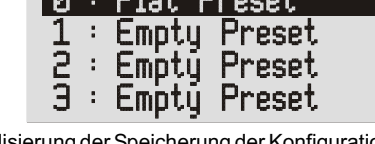

0...32 Es zeigt die Lokalisierung der Speicherung der Konfiguration. Diese Nummer erscheint auch im Fenster "Meters" auf der Position (g); Das benutzte Programm kann jederzeit vom Benutzer angezeigt werden. Empty Preset Es ist der Name, der der Nummer der Lokalisierung zugeordnet wird, wenn keine Einstellung gespeichert ist (leer) Local preset Es ist der Name, der der Nummer der Lokalisierung zugeordnet wird, wenn eine Konfiguration gespeichert wird ANMERKUNG = Man kann eine Einstellung mit dem gewünschten Namen, mit max. 16 Buchstaben, nur speichern, wenn man die Schnittstelle über den Computer benutzt. Bei der Wahl eines Programms erscheint folgendes Fenster: Anzeige des Namens, der dem Programm zugeordnet ist. 4: Local Preset  $\blacktriangle$ Save  $\boxed{m}$  Del.  $\boxed{\vee}$  Load!

Um auf die Anwendung einzuwirken, stehen 3 Auswahlmöglichkeiten zur Verfügung:

- Das Programm wird im Speicher des AC 26N gespeichert Save
- Das Programm wird gelöscht Del
- Das Programm wird geladen und ist bereit für die Benutzung Load

 $\boldsymbol{\cap}$ eutທ  $\mathbf C$  $\mathbf{C}$ 

**nleit**

**ung**

**Bedie nung** $\overline{S}$ **a**

#### **BESCHREIBUNG DES MENÜFENSTERS "X-Over"**

Dieses Fenster erlaubt, für jeden Ausgang einen Bassdurchgangsfilter, einen Hochdurchgangsfilter, oder, mittels Kombination von beiden, einen Bandübergangsfilter zu wählen.

Der Filter ist ein Linkwitz-Riley, wo man die Neigung von 12 dB/oct, 24dB/oct oder 48 dB/oct und die entsprechende Schnittfrequenz auswählen kann.

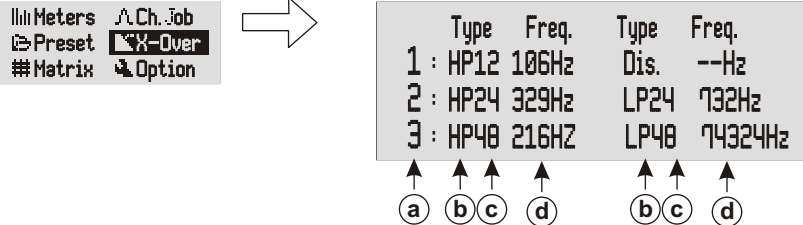

#### **a) AUSGANGSKANÄLE**

Die Steckverbinder am Ausgang werden mit denselben Angaben auf dem Siebdruck auf der Rückseite der Vorrichtung identifiziert.

#### **b) FILTER CROSSOVER**

Den Filter nach Bedarf wählen, Man kann folgendes auswählen:

- Dis. Kein Filter aktiviert
- HP Hochdurchgangsfilter nur den Teil des Audiosignals durchlassen, der über der Schnittfrequenz liegt
- LP Bassdurchgangsfilter nur den Teil des Audiosignals durchlassen, der unter der Schnittfrequenz liegt

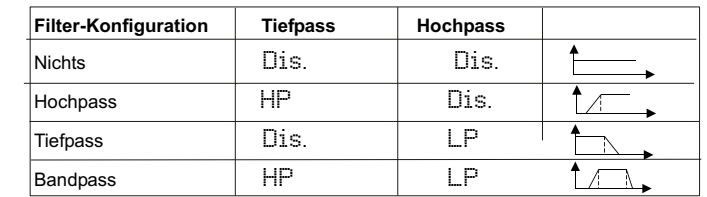

#### **c) DÄMPFUNGSNEIGUNG**

Die Dämpfungsneigung des Audiosignals auf der Basis der Verringerung auswählen, die man erreichen möchte.

Je höher die Dämpfungsneigung, bei gleicher Schnittfrequenz, desto größer ist die Signalauswahl. Man kann folgendes wählen:

- <sup>12</sup> entsprechend 12 db/oct
- <sup>24</sup> entsprechend 24 db/oct
- <sup>48</sup> entsprechend 48 db/oct

#### **d) SCHNITTFREQUENZ**

Erlaubt, die Durchgangsfrequenz der niederen Frequenzen (Bassdurchgangsfilter) oder der hohen Frequenzen (Hochdruchgangsfilter) einzustellen Die Auswahl des Schnitts bezieht sich auf die Wiedergabe, die man erreichen möchte Die benutzte Maßeinheit ist Hz.

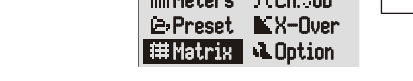

soll.

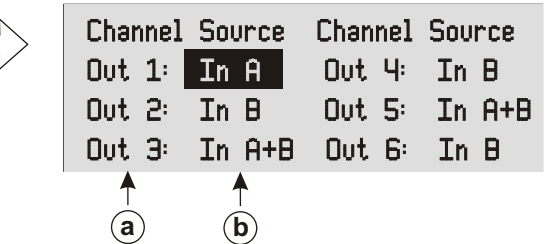

#### **a) AUSGANGSKANÄLE**

Identifizierung des einzustellenden Ausgangskanals

#### **b) IDENTIFIZIERUNG DER EINGÄNGE**

**BESCHREIBUNG DES MENÜFENSTERS "Matrix"**

Den Signaltyp auswählen, der, nach eigener Anforderung, jedem einzelnen Ausgang zugeordnet werden soll. Man kann folgendes wählen:

In A Das Signal wird dem Eingang "A" zugeordnet In B Das Signal wird dem Eingang "B" zugeordnet

Erlaubt, für jeden Ausgang das Eingangssignal zu wählen, das als Quelle benutzt werden

In A+B Zuordnung der algebraischen Summe der beiden Eingangssignale "A" und "B"

#### **BESCHREIBUNG DES MENÜFENSTERS "Option"**

Erlaubt die Anzeige der Systemeinstellungen, wie die Zuordnung der Ein- und Ausgänge, Dämpfung, Displaykontrast und Firmware-Version

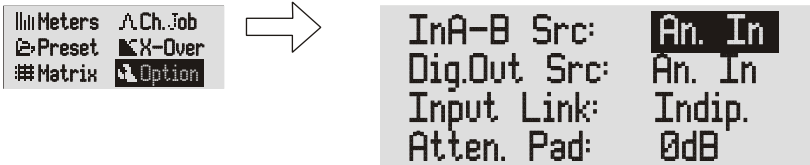

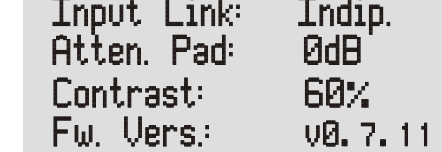

#### **InA-B Src**

Diese Option erlaubt die Einstellung des Audio-Signaltyps am Eingang.

- Analoge Audiosignale (Eingänge "A" und "B") An. In
- Digitale Audiosignale (Eingang AES/EBU) Dig. In

#### **Dig.Out Src**

Diese Option erlaubt, die Audioquelle zu wählen, die für den Steckverbinder AES/EBU OUT (digitaler Ausgang) bestimmt ist

- An. In =Audiosignale an den analogen Eingängen
- Dig. In =Audiosignale am digitalen Eingang
- OUT 1-2 =Audiosignale an den Ausgängen 1 und 2
- OUT 3-4 =Audiosignale an den Ausgängen 3 und 4
- OUT 5-6 =Audiosignale an den Ausgängen 5 und 6

#### **Input Mode**

Erlaubt, die Eingänge zu konfigurieren.

- Indip. = Sie sind unabhängig und selbstständig; sie unterliegen keinen Verpflichtungen untereinander Sie sind verbunden und funktionieren im Stereo-Modus
- Linked = Die Kompressoren, Filter, Verzögerungen, die Lautstärke,... sind bei beiden Kanälen identisch

12dB/oct 24dB/ort

Hz

0dB

-6dB

Hz

frequenza

12dB/oct 24dB/oct frequenza

frequenza

frequenza

*f0*

 $48$ d $R$ /oct

48dB/oct

*f0*

dB

**Guada** 

dB

Guadagno

dB

0dB

-6dB

Guadagno

dB

Guadagno

 $\boldsymbol{\cap}$ euts $\mathbf C$  $\mathbf{C}$ 

**nleit**

**ung**

**Bedie nung** $\overline{S}$ **a**

#### **Atten. Pad**

Zeigt an, wie der Wahlschalter "-6 dB" auf der Rückseite eingestellt ist [Ref. 5] Dieser Wahlschalter muss aktiviert werden, wenn das Level an den analogen Eingängen zu hoch ist Der Wahlschalter wird über die Taste aktiviert; im Menü gibt es nur eine Anzeige.

- 0dB = Wahlschalter nicht aktiviert. Die Eingangssignale sind dieselben wie die Eingangsquelle
- $-\overline{6}$ d $\overline{6}$  = Wahlschalter aktiviert Die Eingangssignale werden vom internen Prozessor um -6 dB gedämpft

#### **Contrast**

Erlaubt, den Kontrast des LCD-Displays einzustellen, um den Unterschied der Helligkeit auf den Installationsort auszurichten. Ein deutlicheres Display erlaubt, auf korrekte und schnelle Weise innerhalb der Menüs zu surfen.

Die Hersteller-Einstellung am Ausgang liegt bei 60%

 10% heller 60% dunkler 100% ◢

#### **Fw. Vers.**

Zeigt die Firmware-Version des Prozessors an

#### **TECHNISCHE DATEN**

**AUDIO-LEISTUNGEN**

Antwort in Frequenz: Dynamische Gamma: CMMR: Crosstalk: Distorsion: Prozessor: Frequenz der Datenausarbeitung: Analoge Converter Verzögerung der Verteilung: Speicherung der Konfigurationen: **DIGITALE AUDIO-LEISTUNGEN** 

Display: Tasten/Bedienungen **KONTROLLEN** 

**EIN-/AUSGÄNGE**

Impedanz des Eingangs:<br>Maximales Level

Impedanz des Ausgangs: 50Ohm Maximales Level<br>Typ: Typ: Typ: Typ: symmetrisch<br>Digitaler Eingang entertainment and the symmetrisch

USB Typ B

# **KONTROLLPARAMETER AUDIO**

Verzögerung<br>Eingang Phasenrotation

# **KOMPRESSION**

Verhältnis 1:1 a Inf:1 step 0.01<br>Stärke am Ausgang 1:1 a Inf:1 step 0.01

#### **EQUALIZER**

Typ: 12 Equalizer für jeden Ein- und Ausgang

**FILTER CROSSOVER**

Typ:

**NETZSPANNUNG GEWICHT**

+/- 0.1dB (20 to 30kHz) 116dB typ  $> 60$ dB $(50 \text{ to } 10 \text{ kHz})$  $< -100$ dB 0.002% (1kHz @+4dBu)

DSP 28/56-bit 48KHz 24-bit BURR BROWN 1.5ms 32 preset

LCD Grafik ESC - MENU - FUNCTIONS SELECTION ENTER

Analoger Eingang n°2 x XLR (3-poliger Female Stecker)<br>Innedanz des Fingangs +21dBu ohne PAD +27dBu bei PAD Typ: Typ: Typ: SPDIF-AES/EBU (AES3)<br>Digitaler Ausgang the state of the state of the Stephen Stephen (3-poliger Male Stephen Typ Entsprechend dem Standard des Eingang Analoger Ausgang now we are the more control of the Stecker and Analoger Male Stecker)  $n^{\circ}$ 1x XLR (3-poliger female Stecker) n°1x XLR (3-poliger Male Stecker) Ein-/Ausgang Rdnet n°2 x XLR RJ45 (kabel CAT 5)

 $-80$ dB a  $+20$ dB step 0,1dB

Eingang 0 a 72,9mS step 0,1 mS  $0a340mS$  step 0,1mS<br> $0° - 180°$ 

Schwelle -80dB a +20dB step 0,1dB Stärke am Ausgang den andere am Ausgang den andere andere andere andere andere andere andere andere andere and<br>
1990 andere andere andere andere andere andere andere andere andere andere andere andere andere andere andere Anschlusszeit 1mS a 1000mS step 0,1mS<br>Releasezeit 1mS a 1000mS step 0,1mS  $1<sub>m</sub>S a 1000mS step 0.1mS$ Beibehaltungszeit 1mS a 1000mS step 0,1mS

PEQ (parametrischer) Hi-shelf Lo-sheft Frequenz 20Hz a 20KHz step 1Hz Stärke -30dB a +15dB step 0,01dB<br>Band -30dB a 2dB step 0.01dB  $0.05dB$  a 2dB step  $0,01dB$  (lediglich PEQ)

Linkwitz Riley HP Hochdurchgangsfilter LP Bassdurchgangsfilter Neigung 12dB/oct - 24dB/oct - 48dB/oct - 48dB/oct Schnittfrequenz<br>
SHz a 20KHz step 1Hz 5Hz a 20KHz step 1Hz

**ABMESSUNGEN** (BXHXT) 430/482x43x130mm Full-range 100-240Vac 50-60Hz 1,9Kg

Anmerkungen:Spezifikationen unterliegen Änderungen ohne Vorankündigung

*EMV Einstufung*

*Entsprechend der Norm EN 55103 ist diese Gerät entwickelt um inE3 (oder E2, E1) elektromagnetischen Umgebungen zu arbeiten.*

**Bedie nungsa**

 $\mathbf{C}$ 

#### **INTRODUCTION**

AC26N est un processeur audio numérique pour la gestion de l'équipement audio, conçu pour des installations fixes et mobiles. Il fonctionne selon une technologie de pointe avec des processeurs à 28/56bits et des convertisseurs AD/DAà 24-bits hautes performances. Les fonctions du processeur sont : les niveaux d'entrée et de sortie, le délai (delay), la polarité, 12 bandes d'égalisation par canal d'entrée et de sortie, différentes sélections de croisement (crossover) et un limiteur hautes performances.

Le contrôle des filtres a une résolution de 1Hz. Les entrées et les sorties peuvent être programmées en plusieurs configurations pour satisfaire tous les besoins.

AC26N peut être contrôlé en temps réel et tous les paramètres peuvent être configurés depuis le pupitre frontale et par ordinateur avec interface graphique intuitive accessible via le logiciel «DVANetwork» et une connexion de réseau dédiée RDnet ou USB.

La mise à jour du logiciel pour l'Unité centrale et DSP par ordinateur portable, permet de maintenir le dispositif actualisé. Il est possible d'enregistrer et de rappeler 32 configurations pré-équipées de configuration.

#### **Contenu de l'emballage :**

- AC26N
- Mode d'emploi
- CD logiciel
- Câble d'alimentation

#### **Caractéristiques**

- 2 entrées et 6 sorties avec adressage flexible
- Entrée et sortie stéréo AES/EBU adressables
- DSP 28/56-bit
- Convertisseurs A/D BURR BWOWN 24-bit hautes performances
- Fréquence de résolution des filtres 1 Hz
- 12 égaliseurs paramétriques pour chaque entrée et sortie
- 2 filtres de croisement par sortie avec pente sélectionnable à 12/24/48dB/oct
- DRC à configuration multiple hautes performances pour configuration limiteur / compression pour chaque entrée et sortie
- Niveau réglable en dB, polarité et délai pour chaque entrée et sortie
- Mise à jour du micrologiciel par l'ordinateur
- Affichage graphique à cristaux liquides
- 32 préréglages enregistrables par l'utilisateur
- Interface USB pour le contrôle et la configuration par ordinateur
- Interface RDnet permettant de contrôler jusqu'à 256 dispositifs à distance

#### **DVANetwork**

AC26N est équipé d'une interface de réseau propriétaire, dénommée RDNET, au moyen de laquelle il est possible de s'interfacer à l'ordinateur à travers un périphérique (RDNET control).

Pour cela, un protocole de communication a été développé, avec lequel il est possible de recevoir et d'envoyer les données ; ce branchement permet de faire le monitorage en temps réel des paramètres du diffuseur comme puissance de sortie, température de l'amplificateur, état du limiteur, etc... Il est aussi possible de sélectionner différentes égalisations ou d'en créer de nouvelles, et de régler les niveaux de volume souhaités au moyen d'un plug-in approprié.

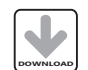

On conseille de télécharger gratuitement le logiciel DVANetwork directement à partir du site dB Technologies (www.dbtechnologies.com) dans la section dédiée « Software & Controller »

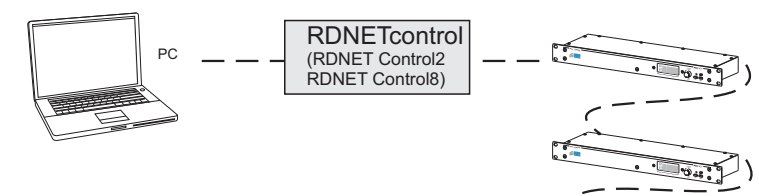

#### **DVAUSB Manager**

Le micrologiciel du module amplificateur peut être remis à jour par le port USB. Pour rendre cette mise à jour possible et facile, un programme spécifique a été développé.

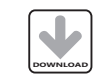

On conseille de télécharger gratuitement le logiciel DVA USB Manager directement à partir du site dB Technologies (www.dbtechnologies.com) dans la section dédiée « Software & Controller »

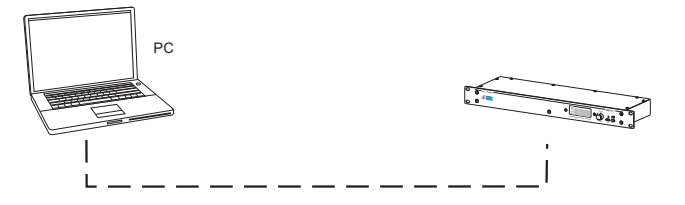

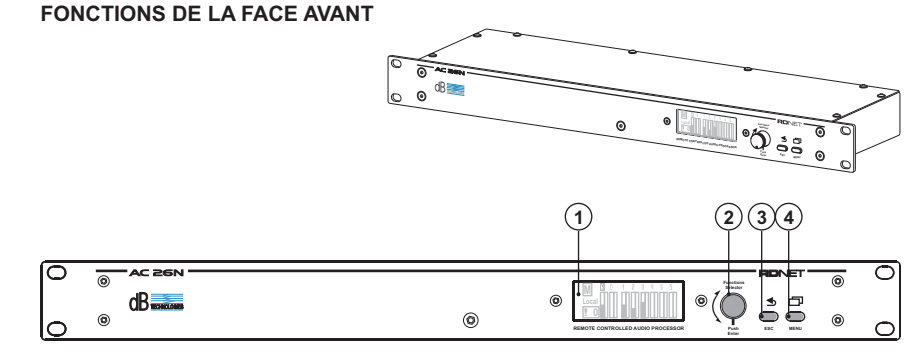

#### **COMMANDES ET FONCTIONS**

#### **1) AFFICHAGE**

L'affichage graphique à cristaux liquides permet de visualiser et d'éditer les informations de l'AC26N sans utiliser l'ordinateur.

Le contraste peut être configuré dans le menu principal.

#### **2) MANETTE "Functions Selector" et "Push Enter"**

Ce contrôle permet de se déplacer, de sélectionner et de modifier les paramètres dans les menus affichables à l'écran. Rotation de la manette (Functions Selectors) - permet de se déplacer sur les différentes pages du menu ; - permet de modifier les paramètres sélectionnés Pression de la manette (Push Enter) - permet de sélectionner/valider les paramètres

#### **3) Bouton "ESC"**

Ce contrôle permet de quitter les menus affichés ou de revenir à la visualisation précédente.

#### **4) Bouton "Menu"**

Ce contrôle permet d'accéder directement au menu principal

 $\mathbf 0$ DID

aracteristi

 $\mathbf{f}$ 

 $\sigma$ 

Ö

technia

**Caracteristiques techniques**

(I)

ΟÜ<br>Ο

 $\bar{\bar{\mathbf{o}}}$ 

aracteristi

### **CONNEXIONS DU PANNEAU ARRIÈRE**

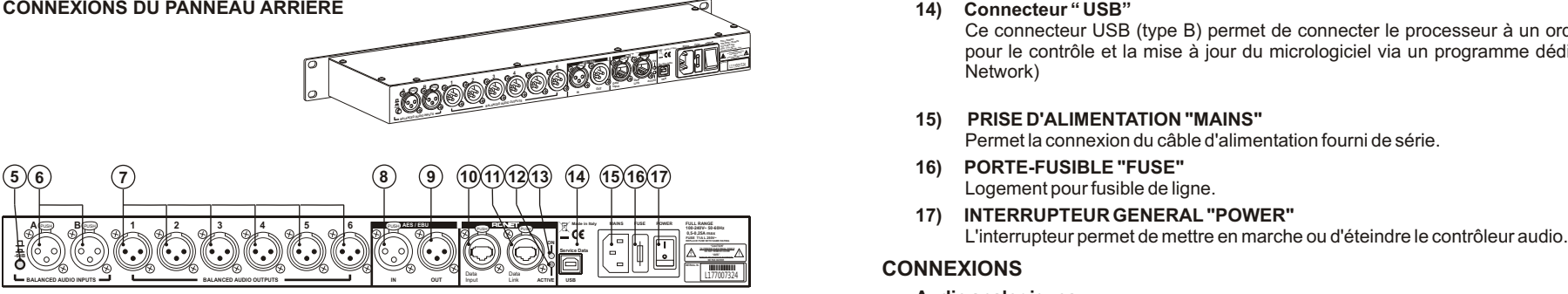

#### **COMMANDES ET FONCTIONS**

#### **5) SELECTEUR "-6dB"**

Le sélecteur permet de réduire de 6dB les niveaux d'entrée analogiques XLR [6] tout en compensant les niveaux élevés de sortie des mélangeurs ou d'autres dispositifs audio.

Quand la barre du niveau de signal des entrées sur l'affichage [1] reste au maximum, cela indique que le niveau du signal entrant est élevé. Il est alors conseillé d'utiliser l'atténuation -6dB.

Il est possible de vérifier quand le sélecteur est activé par le menu "Option"

- **6) CONNECTEURS D'ENTREE "A" ET "B"** Entrées équilibrées au niveau de la ligne. Ils sont en mesure d'accepter des connecteurs XLR mâles
- **7) CONNECTEURS DE SORTIE "1", "2", "3", "4", "5" ET "6"** Sorties équilibrées au niveau de la ligne.

Ils sont en mesure d'accepter des connecteurs XLR femelles

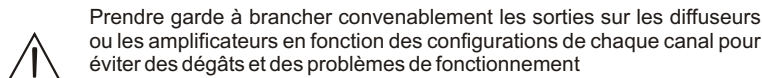

#### **Section "AES/EBU"**

#### **8) CONNECTEUR D'ENTREE "IN"**

Outre les entrées audio analogiques, une entrée audio numérique SPDIF-AES/EBU (AES3) a été prévue et peut être sélectionnée par le menu de setup. L'entrée requiert une connexion équilibrée en utilisant un connecteur XLR avec un câble à 3 conducteurs de 110ohm torsadé.

#### **9) CONNECTEUR DE SORTIE "OUT"**

Ce connecteur permet de relancer le signal audio dans les entrées analogiques ou numériques ou sur les sorties. La source doit être réglée par le menu "Option" La connexion sera conforme à la même norme que l'entrée [réf.8]

#### **Section "RDNET"**

- **10) CONNECTEUR D'ENTREE "DATA INPUT"** Connecteur RJ45 entrée de données.
- **11) CONNECTEUR DE SORTIE "DATA LINK"** Connecteur RJ45 sortie de données pour la connexion de série en cascade.
- **12) VOYANT LUMINEUX "ON"**

Ce voyant de couleur verte s'allume uniquement quand l'AC26N a reconnu et est connecté à l'unité principale RDNET par l'ordinateur.

**13) VOYANT LUMINEUX "ACTIVE"**

Ce voyant de couleur jaune clignote quand une transmission des données est active entre RDNET et le dispositif.

#### **14) Connecteur " USB"**

Ce connecteur USB (type B) permet de connecter le processeur à un ordinateur pour le contrôle et la mise à jour du micrologiciel via un programme dédié (DVA Network)

#### **15) PRISE D'ALIMENTATION "MAINS"**

Permet la connexion du câble d'alimentation fourni de série.

- **16) PORTE-FUSIBLE "FUSE"** Logement pour fusible de ligne.
- **17) INTERRUPTEUR GENERAL "POWER"**

#### **CONNEXIONS**

#### **Audio analogiques**

Les connexions équilibrées permettent de réduire au minimum le bruit provoqué par les câbles et d'utiliser de longs câbles.

Ces connexions peuvent s'employer tant sur les entrées que sur les sorties.

Le connecteur XLR doit être branché avec la broche 1 à la masse, la broche 2 au chaud (+) et la broche 3 au froid (-). En cas de câble blindé, brancher le blindage à la broche 1. Les câbles de connexion XLR-XLR et XLR-Jack1/4"(6,3mm) peuvent s'employer pour la connexion à l'AC26N.

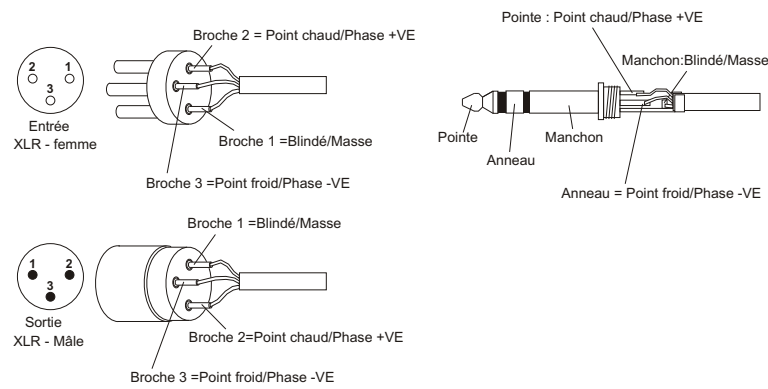

Les connexions déséquilibrées peuvent s'employer même si le bruit provoqué par les câbles augmente. Les câbles ne peuvent dépasser 5m de long.

Ces connexions peuvent s'employer tant sur les entrées que sur les sorties. Les connexions déséquilibrées peuvent abaisser le niveau du signal entrant de 6dB. Pour remédier à cet inconvénient, il faut brancher la broche 3 à la masse, même si cela augmente le bruit.

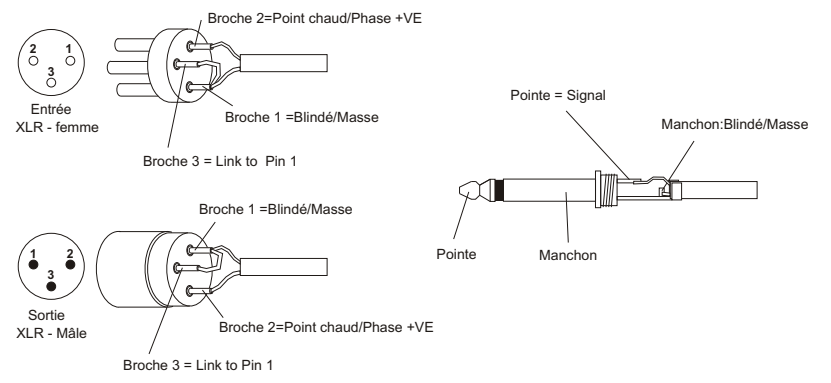

**Cara**

**cte**

**ris**

**tiq uestechniq ues**

**Franى ais**

# **Franب ais**

# **Caracteris tiq uestechniq ues**

#### **Audio numériques (AES/EBU)**

AES/EBU (protocole AES3) est une entrée équilibrée isolée électriquement à l'aide d'un transformateur. Elle permet d'employer deux canaux audio dans un seul câble bipolaire blindé. Les caractéristiques du câble doivent être de 3 pôles, impédance 100ohm torsadé et blindé avec connecteur XLR (AES3 standard)

#### **RDnet**

Chaque port RDNet des "Control 2" et "Control 8" peut être branché à un maximum de 32 dispositifs compatibles placés en cascade.

Dans l'exemple suivant, le port de l'unité de contrôle RDNET CONTROL 2 est relié à l'entrée DATA INPUT d'un AC26N, dont la sortie parallèle DATA LINK est envoyée à l'entrée de l'AC26N successif.

Dans l'exemple, [n] est un nombre compris entre 3 et 32 (limite maximale des dispositifs que l'on peut relier à un sous-réseau)

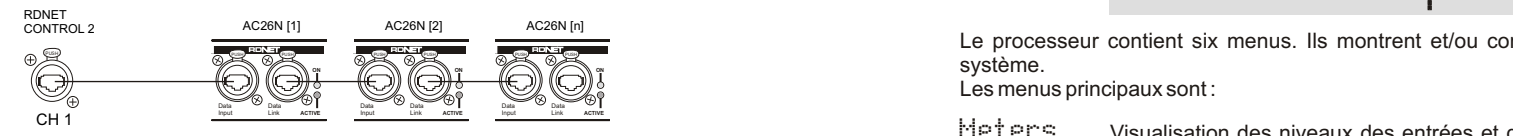

La longueur totale du câble CAT5 d'un sous-réseau NE peut PAS dépasser 900 mètres.

Le connecteur doit être relié comme :

1 – disponible pour d'autres fonctions (par exemple: audio +)

2 – disponible pour d'autres fonctions (par exemple: audio )

3 – disponible pour d'autres fonctions (par exemple: masse analogique)

4 – masse numérique

- 5 masse numérique
- 6 disponible pour d'autres fonctions (par exemple: alimentation)

7 – RS 485 A

8 – RS 485 B

#### MISE EN MARCHE

Lors de la mise en marche du dispositif, l'initialisation débute et dure quelques secondes. L'écran affiche le modèle, le logo et la barre de progression du chargement du programme.

RJ 45

|**1**|**2**|**3**|**4**|**5**|**6**|**7**|**8**|

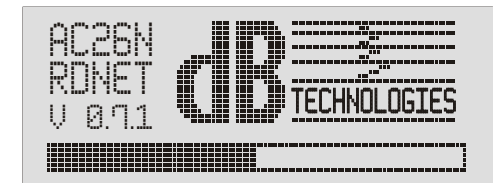

En fin de processus d'installation, l'écran affiche la fenêtre du menu "Meters". Pour connaître les indications en détail, consulter le paragraphe "DESCRIPTION FENETRE MENU" "Meters".

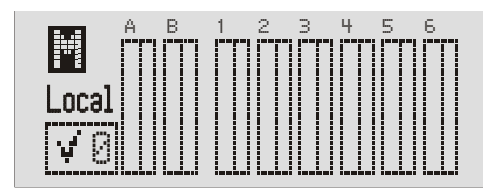

#### **CONFIGURATION ET VISUALISATION**

Pour entrer dans la fenêtre du menu principal, il faut pousser sur la touche "MENU" ( $\Box$ ) à l'avant du dispositif.

D'une page quelconque du menu, en poussant sur la touche "ESC" ( $\triangle$ ), on revient automatiquement sur la page-écran précédente.

#### **MENU PRINCIPAL**

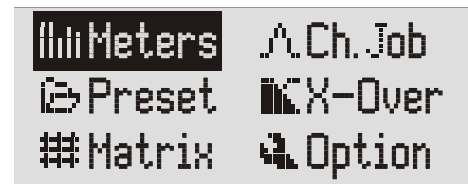

système.<br>Les menus principaux sont :<br>Les menus principaux sont : Le processeur contient six menus. Ils montrent et/ou configurent les paramètres du système.

Les menus principaux sont :

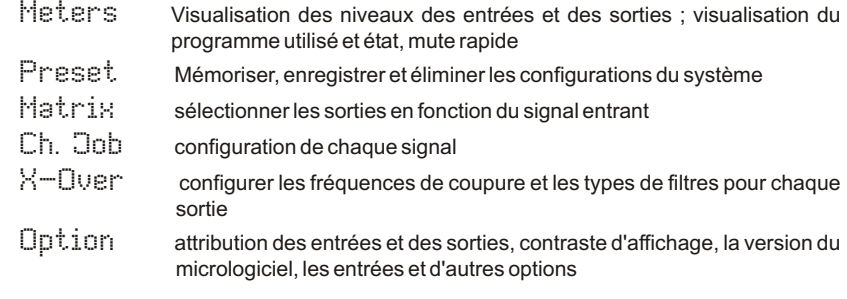

Les menus et les options affichées peuvent se sélectionner en tournant la manette "FUNCTIONS SETECTOR" ( ) .

Pour avoir accès à l'intérieur de la sélection, il faut mettre le paramètre souhaité en évidence et pousser sur la manette "Push Enter" ( | ) .

Il faut en faire de même pour sélectionner et/ou modifier les options dans les commandes du menu.

#### **DESCRIPTION DE LA FENETRE MENU "Meters"**

Cette fenêtre permet de visualiser les configurations et l'état général des entrées et des sorties, la version du programme utilisé, son état et le mode de pilotage du système.

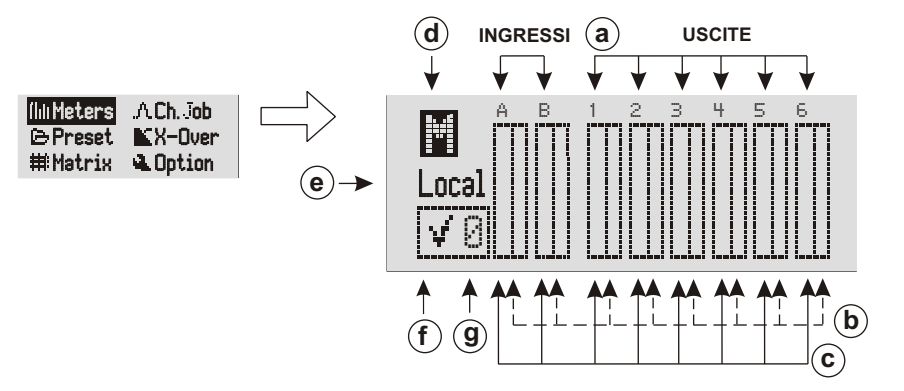

L'AC26N est prêt à l'emploi

**Cara**

**cte**

**ris**

**tiq uestechniq ues**

#### **a) CANAUX D'ENTREE ET DE SORTIE**

Les connecteurs d'entrée et de sortie sont identifiés en utilisant les mêmes indications figurant sur la sérigraphie à l'arrière du dispositif.

Avec des signaux d'entrée numériques, les indications "A" et "B" correspondent à l'entrée.

En tournant la manette "FUNCTIONS SELECTOR" [2] on fait défiler en mode cyclique les canaux d'entrée, de sortie et l'indication de mute général (d); le canal sélectionné est mis en évidence.

#### **b) BARRE DE NIVEAU DE COMPRESSION/MUTE CANAL**

#### *COMPRESSION DE SIGNAL*

La compression du signal est visualisée par le défilement de la barre de droite de haut en bas

#### *MUTE*

Chaque canal peut être placé en mute.

Sélectionner le canal et pousser sur la manette "Push Enter" [2] pour valider le changement d'état.

L'indication du canal sera remplacée par la lettre "M" et la barre

sera totalement mise en évidence.

Pour rétablir le fonctionnement normal, répéter ces mêmes opérations.

#### **c) BARRE DE NIVEAU DE SIGNAL**

L'indication du niveau de chaque canal est signalée par le défilement de la barre de gauche.

#### **d) MUTE GENERAL**

Il est possible de mettre simultanément toutes les entrées et les sorties en mute. Tourner la manette "FUNCTIONS SELECTOR", sélectionner la lettre "M" et pousser sur la manette "Push Enter". Pour rétablir le fonctionnement normal, répéter ces mêmes opérations.

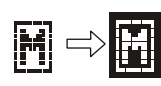

Le mute général a la plus haute priorité par rapport aux mutes de chaque canal.

#### **e) MODES DE COMMANDE**

Il affiche le mode d'utilisation et/ou les dispositifs qui sont reliés à l'AC26N.

- Local = utilisation autonome Aucune connexion à un dispositif extérieur
- NET = relié directement au réseau dédié RDNet et à l'ordinateur
- USB = relié directement à un ordinateur par câble USB

#### **f) INDICATION D'ETAT DE PARAMETRAGE**

Cette indication permet de constater si un ou plusieurs paramètre(s) du programme chargé a/ont été modifié(s) par rapport au dernier sauvetage.

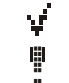

- = programme d'origine
- = programme avec des paramètres modifiés

#### **g) PROGRAMME CONFIGURE**

Le chiffre indique le programme chargé et utilisé par le système à l'emplacement de sauvetage. Consulter le menu de "Preset" pour de plus amples détails.

#### **DESCRIPTION DE LA FENETRE MENU "Ch. Job"**

Cette fenêtre permet d'afficher la configuration de chaque canal

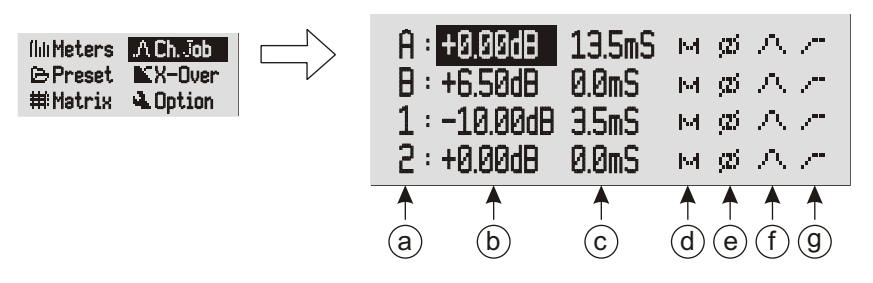

#### **a) CANAUX D'ENTREE ET DE SORTIE**

Les connecteurs d'entrée et de sortie sont identifiés en utilisant les mêmes indications figurant sur la sérigraphie à l'arrière du dispositif.

#### **b) NIVEAU DU SIGNAL**

Indique le gain du signal. L'augmentation de l'intensité d'un signal est libellée en décibel (dB). Le paramètre peut être sélectionné de -80,00dB à +20,00dB avec des pas de 0,01dB.

Une augmentation de 6dB est égale approximativement au redoublement à l'échelle linéaire du niveau du signal sous tension.

Avec un gain supérieur à 0dB, le signal est amplifié tandis qu'avec un gain inférieur à 0dB, le signal est atténué.

#### **c) DELAI DU SIGNAL (DELAY)**

Le signal audio reproduit peut être retardé pour permettre l'alignement acoustique. Cela compense les différentes positions des diffuseurs pendant l'installation et la reproduction sonore. Il se libelle en mS. Le paramètre peut être sélectionné de 0,0mS à 72,9mS avec un pas de 0,1mS.

Pour aligner un signal audio, il est possible d'utiliser la formule suivante :

#### Délai = (GAPx1000)/344

Délai = ms (en millisecondes)

GAP = distance du diffuseur du point de référence (en mètres) Vitesse du son = 344m/s

#### **d) MUTE**

Chaque canal peut être placé en mute. La même commande peut être activée dans la fenêtre du menu "meters". NB Le mute général a la plus haute priorité par rapport aux mutes de chaque canal.

#### **e) Phase**

Permet la rotation de phase de 180° par rapport au signal entrant.

Cette rotation permet l'optimisation surtout des basses  $\mathbf{F}$ fréquences dans les installations complexes.

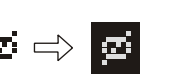

 $\mathbb{M} \Rightarrow \mathbb{M}$ 

#### **f) EGALISATION**

Cette commande ouvre la fenêtre du menu d'égalisation de chaque canal. Elle sert surtout pour corriger une ou plusieurs fréquences qui doivent être atténuées ou augmentées.

**C**

**ara**

**cte**

**ris**

**tiq uestechniq ues**

**Franى ais**

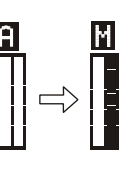

**0dB**

**-20dB**

A A

A

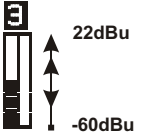

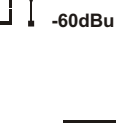

**Franب ais**

Input

L'AC26N gère 12 filtres par canal d'entrée et sortie avec trois types de configurations différentes :

- L'égaliseur PEQ (peaking equalizer) est idéal pour identifier, isoler et corriger une seule plage de fréquences bien déterminée. Toutes les fréquences passent mais il augmente ou diminue uniquement celles autour de la fréquence centrale pour une bande précise et un gain défini.
- L'égaliseur high-self laisse passer toutes les fréquences, mais il augmente ou atténue les fréquences au-dessus de la fréquence de coupure sélectionnée pour le gain spécifié.
- L'égaliseur high-self laisse passer toutes les fréquences, mais il augmente ou atténue les fréquences au-dessous de la fréquence de coupure sélectionnée pour le gain spécifié.

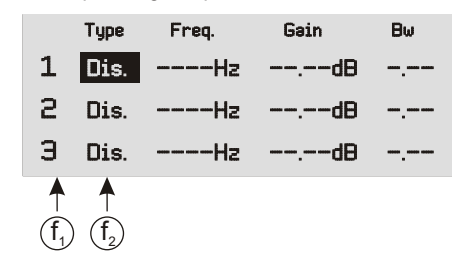

- f<sup>1</sup> Numérotation des 12 filtres disponibles pour cette entrée ou cette sortie
- $f<sub>o</sub>$  Le type de filtre est affiché :
	- Dis. Désactivé (absent)
	- PEO Peaking equlizer
	- Sh. H Filtre high-shelf
	- Sh. L Filtre high-shelf

#### Exemples: PEQ Peaking equilizer

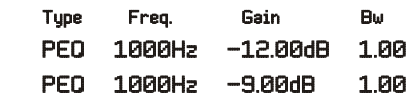

**REMARQUE**

**Le paramètre Bw détermine le champ de fréquences adjacent à la fréquence configurée où est activé le filtre. Plus la valeur Bw est élevée, plus vaste est le champ de fréquences (1Bw=1 octave).**

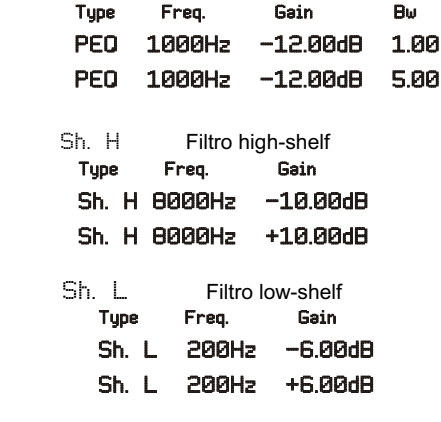

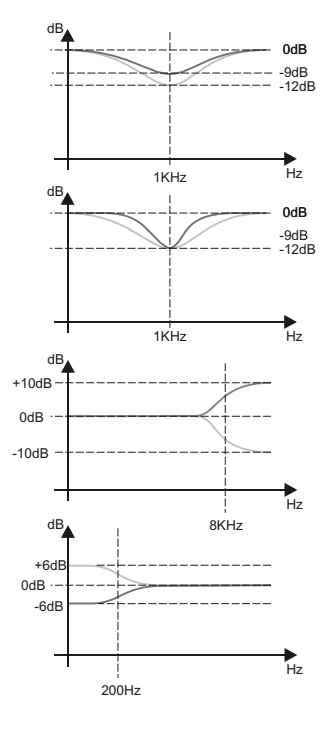

**g) COMPRESSION**

Cette commande ouvre la fenêtre du menu de compression de chaque canal.

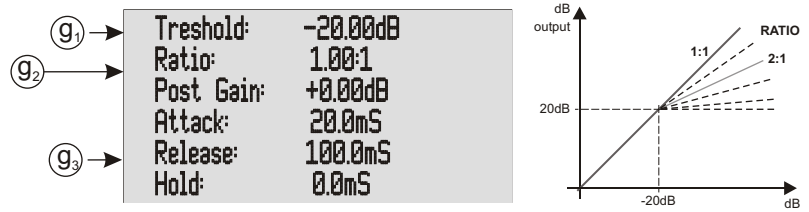

#### **g1) Treshold**

Identifie le seuil où commence le rapport de compression. La valeur de base 1:1

**g2) Ratio**

Indique le rapport de conversion entre le signal entrant et le signal sortant.

#### **g3) Post Gain / Attach / Release / Hold**

Ces données dépendent du rapport de conversion que l'on veut obtenir :

- Post Gain est le gain de sortie
- Attack est le temps d'attaque
- Release est le temps de relâchement
- Hold est le temps de maintien

#### **DESCRIPTION DE LA FENETRE MENU "Preset"**

Cette fenêtre permet de mémoriser jusqu'à 32 configurations dans l'AC26N. Le fabricant fournit le système avec un programme configuré et enregistré en position "0" et non susceptible d'écrasement.

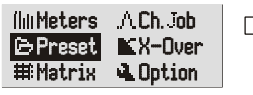

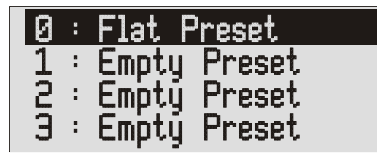

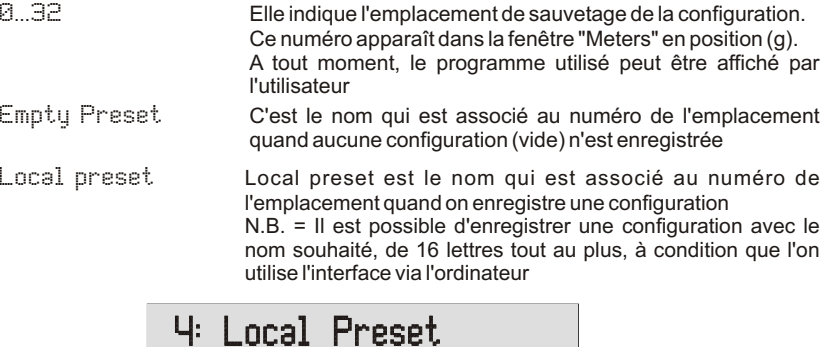

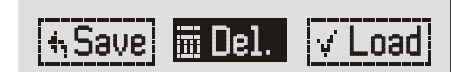

Le nom du programme assigné est indiqué. Pour toucher à l'application, 3 choix s'offrent à vous :

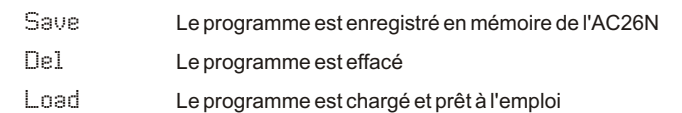

**C**

**ara**

**cte**

**ris**

**tiq uestechniq ue**

#### **DESCRIPTION DE LA FENETRE MENU "X-Over"**

Cette fenêtre permet de sélectionner un filtre passe bas, un filtre passe haut ou, par la combinaison des deux, de créer un filtre passe bande pour chaque sortie.

Le filtre actif est un Linkwitz-Riley, qui permet de sélectionner la pente de 12dB/oct, 24dB/oct ou 48dB/oct et sa fréquence de coupure.

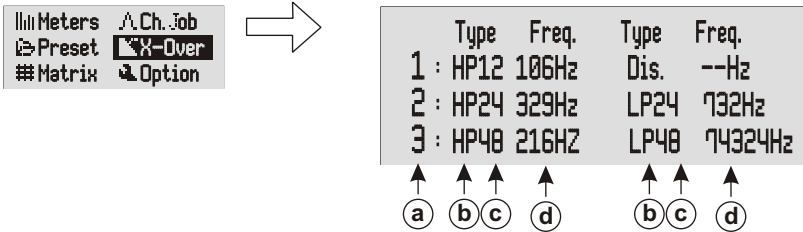

#### **a) CANAUX DE SORTIE**

Les connecteurs de sortie sont identifiés en utilisant les mêmes indications figurant sur la sérigraphie à l'arrière du dispositif.

#### **b) FILTRE CROSSOVER**

Sélectionner le filtre selon les besoins. Il est possible de sélectionner :

- Dis. Aucun filtre activé
- HP Filtre passe-haut : laisse passer uniquement la partie de signal audio supérieure à la fréquence de coupure
- LP Filtre passe-bas : laisse passer uniquement la partie de signal audio inférieure à la fréquence de coupure

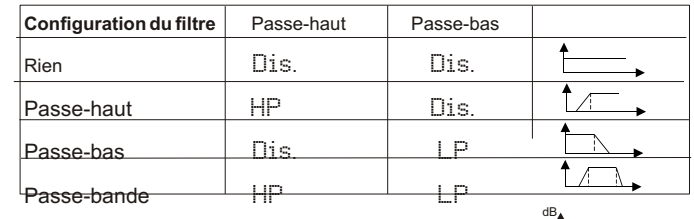

#### **c) PENTE D'ATTENUATION**

Sélectionner la pente d'atténuation du signal audio en fonction de la diminution que l'on veut obtenir. Plus la pente d'atténuation est élevée, à égalité de fréquence de coupure, plus élevée sera la sélection du signal.

Il est possible de sélectionner :

- <sup>12</sup> correspond à 12db/oct
- <sup>24</sup> correspond à 24db/oct
- <sup>48</sup> correspond à 48db/oct

#### d) FREQUENCE DE COUPURE

Elle permet de régler la fréquence de passage des fréquences inférieures (filtre passe-bas) ou des fréquences supérieures (filtre passe-haut) uniquement. Le choix de la coupure dépend de la reproduction que l'on veut obtenir.

L'unité de mesure utilisée est l'Hz.

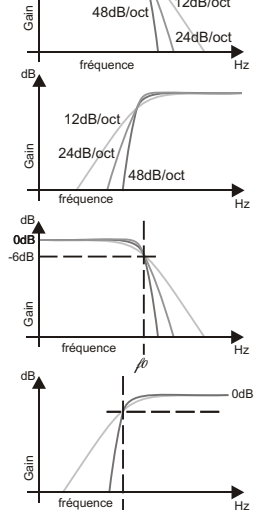

*f0*

12dB/oct

#### **DESCRIPTION DE LA FENETRE MENU "Matrix"**

Elle permet de sélectionner le signal entrant à utiliser comme source pour chaque sortie.

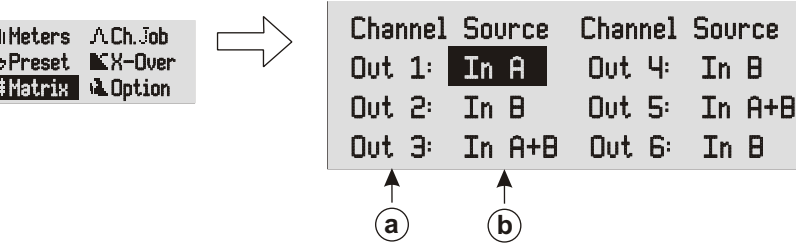

**a) CANAUX DE SORTIE** Identification du canal sortant à régler

#### **b) IDENTIFICATIONS DES ENTREES**

Sélectionner le type de signal à associer à chaque sortie en fonction des besoins. Il est possible de sélectionner :

- In A Le signal entrant "A" est associé
- In B Le signal entrant "B" est associé
- In A+B La somme algébrique des deux signaux entrants "A" et "B" est associée

#### **DESCRIPTION DE LA FENETRE MENU "Option"**

Permet d'afficher les réglages du système comme l'assignation des entrées et des sorties, l'atténuation, le contraste de l'affichage et la version du logiciel

recers from a  $\Gamma$ iesel Pro $\Gamma$ dver P novity **in S**poson i

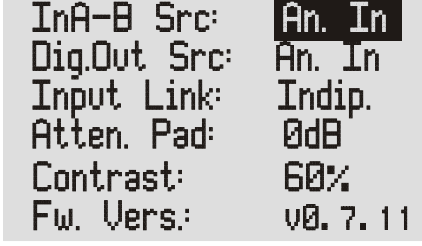

#### **InA-B Src**

Cette option permet de régler le type de signal audio entrant.

- An. In  $\equiv$  =signaux audio analogiques (entrées "A" et "B")
- Dig. In =signaux audio numériques (entrée AES/EBU)

#### **Dig.Out Src**

Cette option permet de sélectionner la source audio qui sera adressée sur le connecteur AES/EBU OUT (sortie numérique)

- $An.$  In  $=$  signaux audio des entrées analogiques
- Dig. In  $=$ signaux audio sur l'entrée numérique
- $OUT 1-2$  = signaux audio sur les sorties 1 et 2
- $OUT 3-4$  = signaux audio sur les sorties 3 et 4
- $QUT = -6$  = signaux audio sur les sorties 5 et 6

#### **Input Mode**

Permet de configurer les entrées.

- Indip. = sont indépendantes et autonomes. Ne sont soumises à aucun type de lien
- $Linked =$  sont unies et fonctionnent en mode stéréo Les compresseurs, les filtres, les délais, le volume... sont identiques pour les deux canaux

54

**Caracteris**

**tiq u estechniq ues**

**Franب ais**

#### **Atten. Pad**

Indique le mode de réglage du sélecteur "-6dB" placé à l'arrière [réf. 5]. Il faut activer ce sélecteur quand les niveaux d'entrée analogiques sont trop élevés. Le sélecteur s'active uniquement par le bouton. Dans le menu, il s'agit d'une simple visualisation.

0dB = sélecteur non activé. Les signaux d'entrée sont identiques à la source entrante -6dB = sélecteur activé

Les signaux entrants sont atténués de -6dB par le processeur interne

#### **Contrast**

Il permet de régler le contraste de l'affichage à cristaux liquides pour compenser la différence de luminosité avec le lieu d'installation. Une plus grande clarté de l'affichage permet de naviguer convenablement et rapidement dans les menus. Le réglage à la sortie de l'usine du fabricant est de 60%.

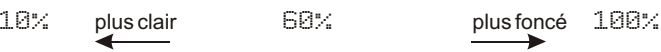

#### **Fw. Vers.**

Indique la version du logiciel du processeur

#### **DONNES TECHINIQUES**

**PERFORMANCES AUDIO** Réponse en fréquence :  $+/-0.1$ dB (20 to 30 kHz)<br>Place dynamique :  $+/-0.1$ dB (20 to 30 kHz) Plage dynamique :<br>CMMR : CMMR:  $>60dB (50 to 10kHz)$ <br>Crosstalk:  $< -100dB$ Crosstalk: < -100dB<br>Distorsion :  $\sim$  0.002% ( **PERFORMANCES AUDIO NUMERIQUES**  Fréquence de traitement des données :<br>Convertisseurs analogiques : 44-bit BURR BROWN Convertisseurs analogiques : 24-bit<br>
Délai de propagation : 25 m Délai de propagation : Mémorisations des configurations : 32 preset **CONTROLES** Affichage : LCD grafico<br>
Boutons/Commandes
Boutons/Commandes

BSC - MENU **ENTREES/SORTIES** Impédance d'entrée :<br>Niveau maximum Sortie analogique de sortie :<br>
Impédance de sortie :<br>
500hm Impédance de sortie : 50Ohm Niveau maximum<br>Type: Type: Type: Type: Entrée numérique<br>
Balancé en la mondiale de la mondiale de la mondiale de la mondiale de la mondiale de la mondiale de la mondiale de la mondiale de la mondiale de la mondiale de la mondiale de la mondial Type: Type: Type: SPDIF-AES/EBU (AES3)<br>Sortie numérique de la proporcion de la proporcion de la proporcion de la proporcion de la proporcion de la p Type:<br>
Entrées/Sortie Rdnet<br>
Entrées/Sortie Rdnet<br>  $n^{\circ}2 \times XLR RJA5$  (câble CAT5) Entrées/Sortie Rdnet n°2 x XLR RJ45 (câble CAT 5)<br>LISB **PARAMETRES DE CONTROLE DU SON** Délai Entrée 0 a 72,9mS étape 0,1 mS Sortie 0 a 340mS étape 0,1mS<br>on de phase 0  $0^{\circ}$  - 180° Rotation de phase **COMPRESSION** Seuil -80dB a +20dB étape 0,1dB<br>Rapport 1:1 a Inf:1 étape 0.01 Rapport 1:1 a Inf:1 étape 0.01<br>Gain à la sortie de la commune de la commune de la commune de la commune de la commune de la commune de la com Gain à la sortie de la service de la service de la service de la service de la service de la service de la se<br>1 mS a 1000mS étape 0, Temps d'attaque 1mS a 1000mS étape 0,1mS<br>1mS a 1000mS étape 0,1mS Temps de relâchement<br>
Temps de maintien<br>
1mS a 1000mS étape 0,1mS **EGALISEURS** 12 égaliseurs pour chaque entrée et sortie

## **FILTRES CROSSOVER**

**POIDS** 1,9Kg

 $0.002\%$  (1kHz  $@+4dBu$ )

DSP 28/56-bit<br>48KHz

ESC - MENU - FUNCTIONS SELECTION ENTER

n°2 x XLR (3 broches femelle)<br>>10 KOhm +21dBu senza PAD +27dBu con PAD n°1x XLR (3 broches femelle) n°1x XLR (3 broches mâle) Type B

 $-80$ dB a  $+20$ dB étape 0,1dB

 $1<sub>ms</sub>$  a 1000mS étape 0,1mS

THE (paramétrique) Hi-shelf Lo-sheft<br>Tréquence<br>
20Hz a 20KHz étape 1Hz 20Hz a 20KHz étape 1Hz Gain -30dB a +15dB étape 0,01dB<br>Bande -30dB a 2dB étape 0,01dB (i) 0.05dB a 2dB étape 0,01dB (uniquement pour PEQ)

Einkwitz Riley<br>Filter Linkwitz Riley<br>HF bigh-s  $HF$  high-shelf  $low-shell$ Pente<br>
Pente 14dB/oct - 24dB/oct - 48dB/oct<br>
5Hz a 20KHz étape 1Hz 5Hz a 20KHz étape 1Hz

**ALIMENTATION**<br> **DIMENSIONS**<br> **DIMENSIONS**<br>  $430/482x43x130mm (WxHxD)$ **DIMENSIONS** 430/482x43x130mm (WxHxD)<br> **POIDS** 1.9Kg

Remarques : Spécifications sujettes à modifications sans préavis

*EMV Einstufung*

**ب ais**

**C**

55

**C**

**ara**

**cte**

**ris**

**tiq uestechniq ues**

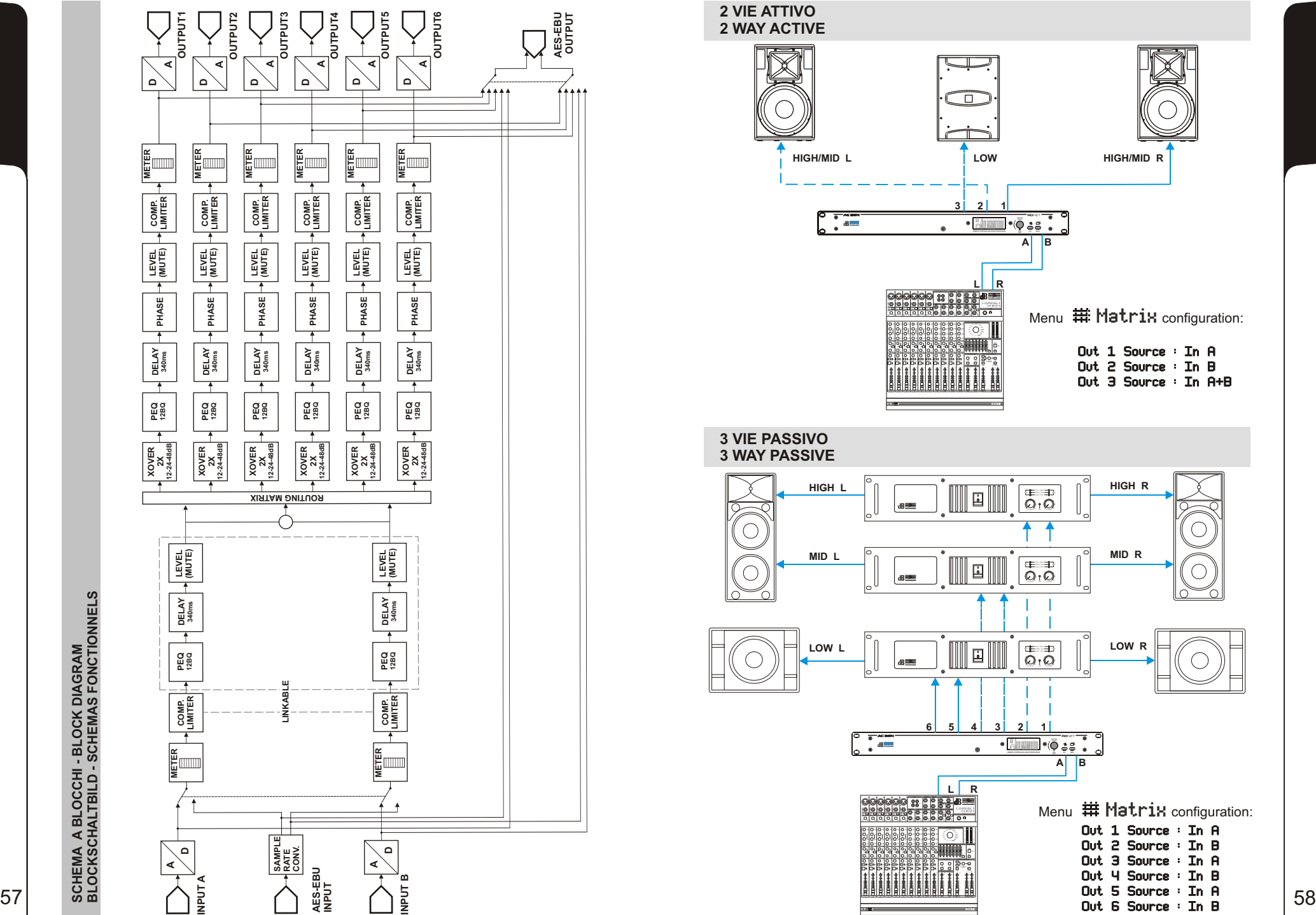

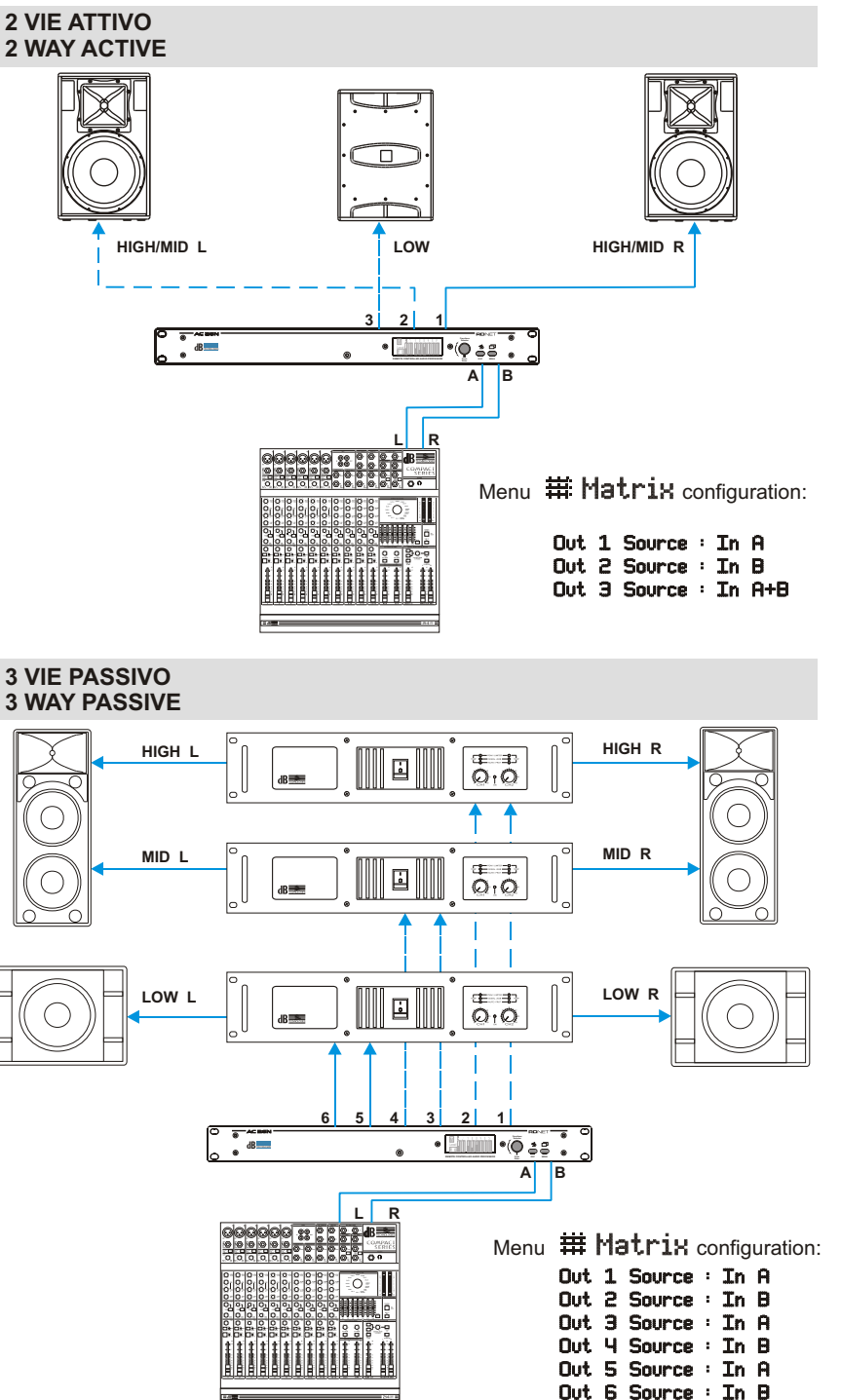

#### **LINE ARRAY / SUB MONO ATTIVO LINE ARRAY /SUB MONO ACTIVE**

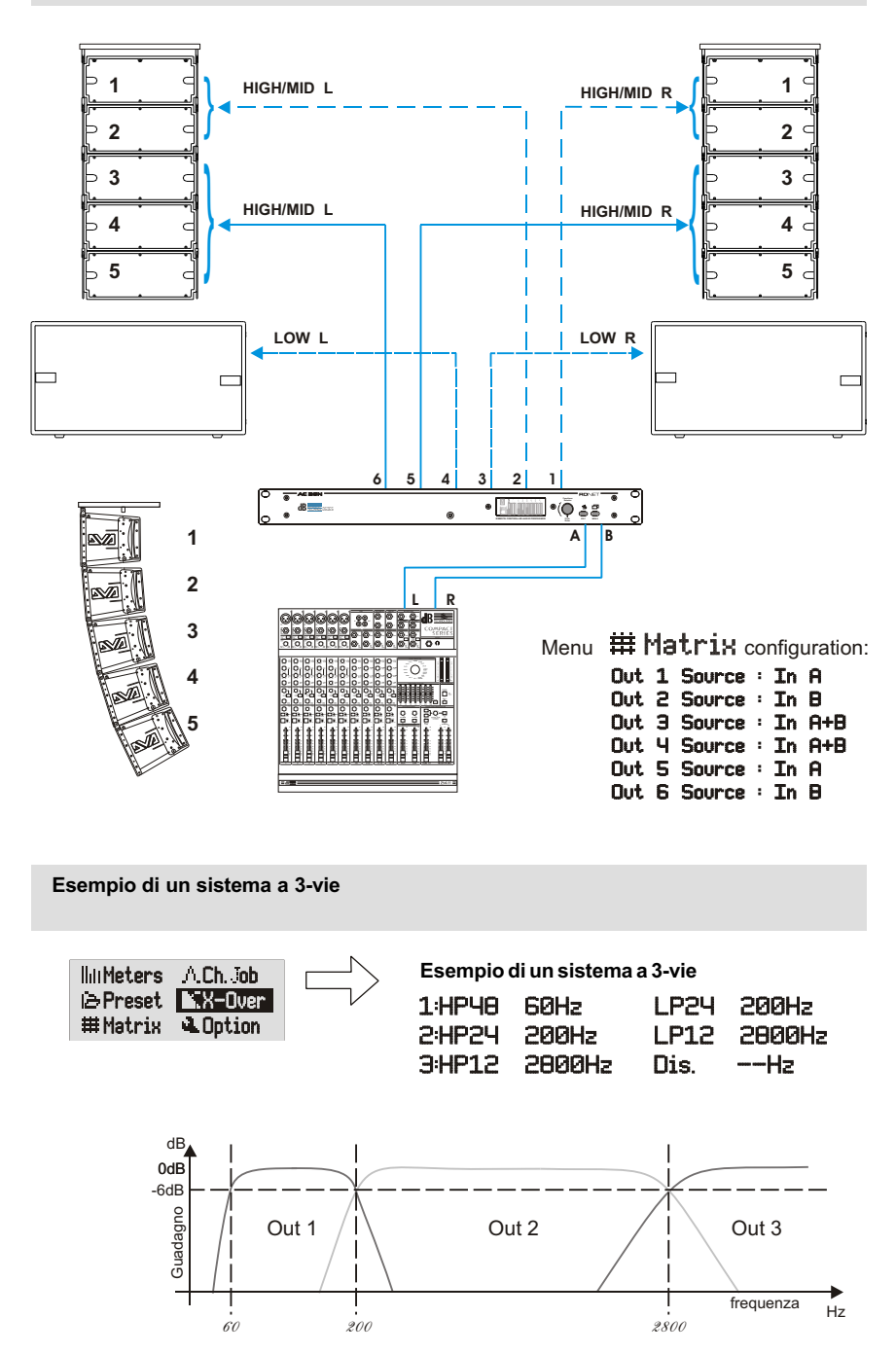

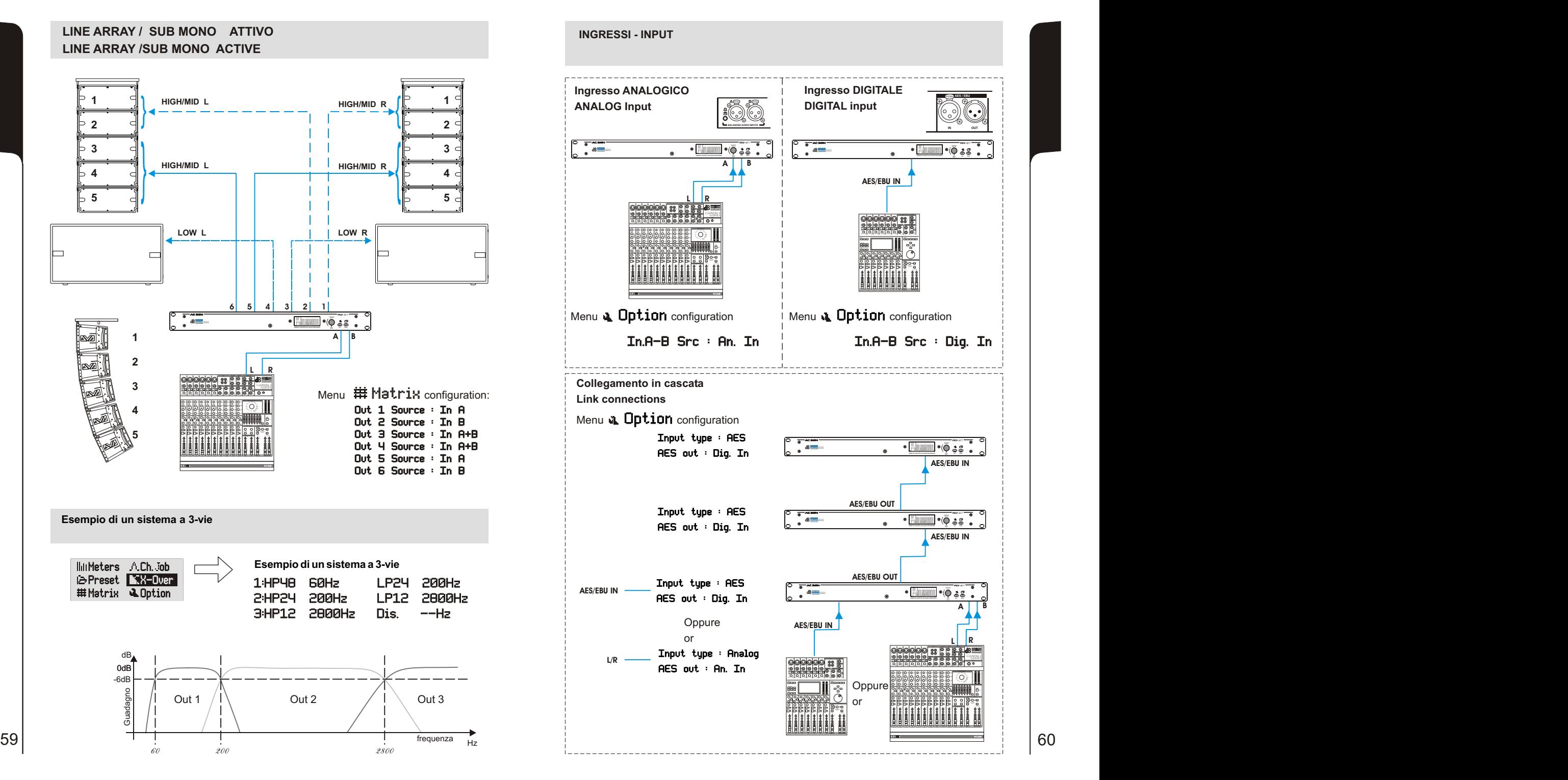

#### DIMENSIONI / DIMENSIONS ABMESSUNGEN / DIMENSIONS

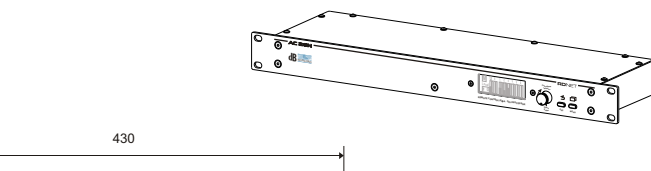

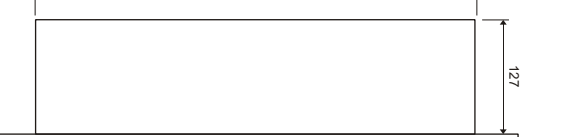

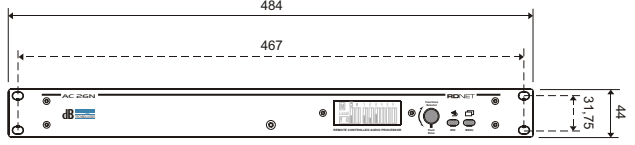